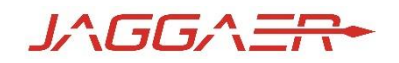

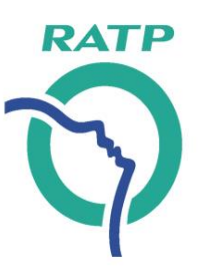

# **Guide fournisseur Portail achats de la RATP –** *Faire acte de candidature*

Direction de la Performance économique et financière du Groupe Support Fournisseurs – version Septembre 2022

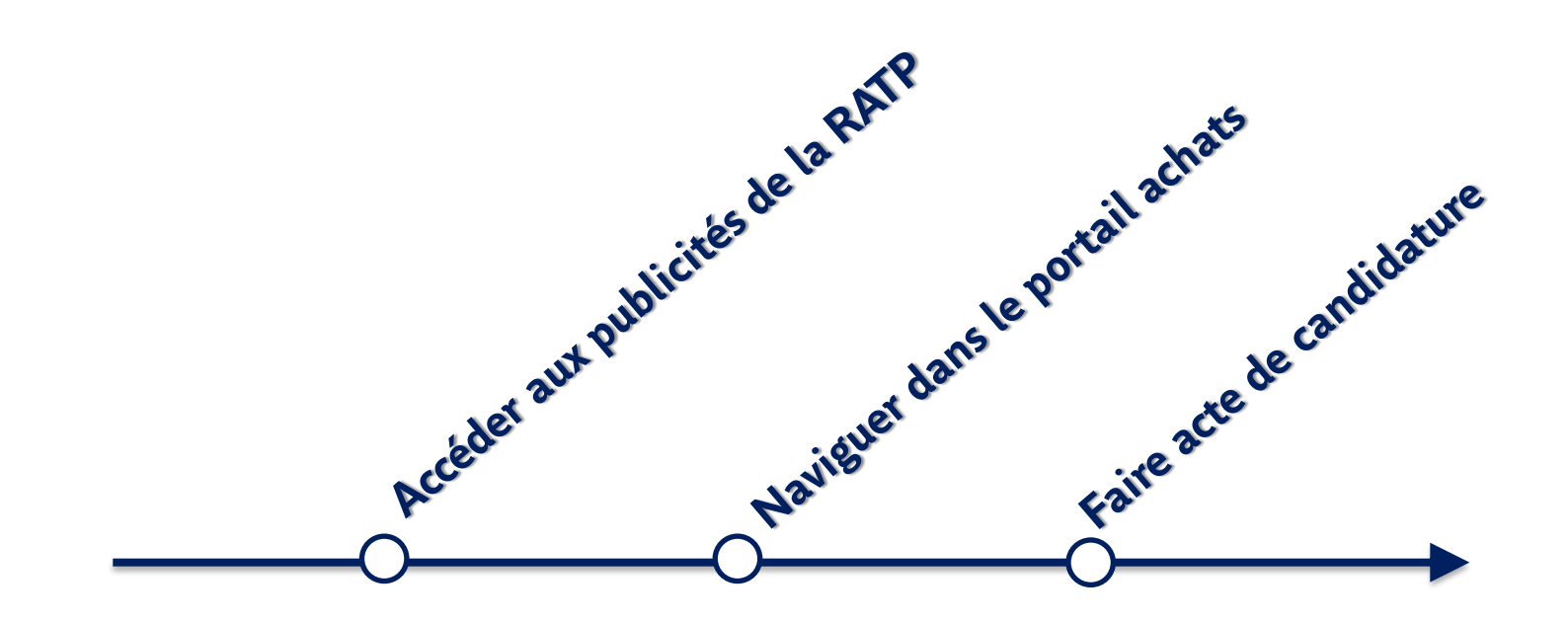

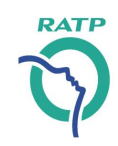

Ce document est un simple support dont le but est de fournir des éléments de précision sur les possibilités de consulter les publicités, et faire acte de candidature sur le portail achats de la RATP Ce document n'est pas contractuel, et est fourni à simple titre indicatif & informatif.

La hotline de l'éditeur est joignable pour vous accompagner dans la navigation et utilisation de l'outil.

Les configurations techniques requises sont accessibles depuis la page de connexion, en bas de page

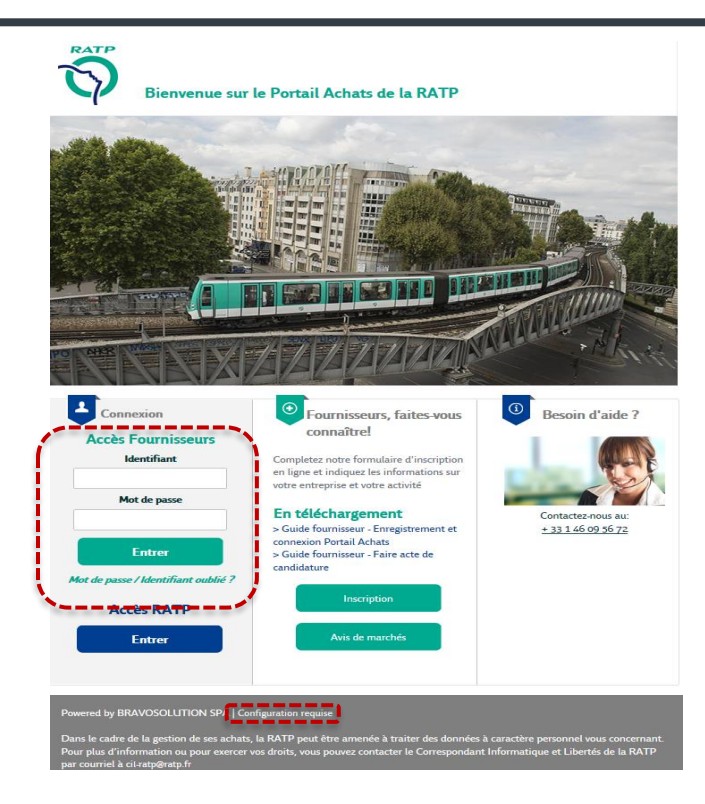

**URL:** <https://ratp.bravosolution.com/web/login.html>

**Support téléphonique:** + 33 1 46 09 56 72 Du lundi au vendredi de 9h00 à 19h00

# <span id="page-2-0"></span>**Sommaire**

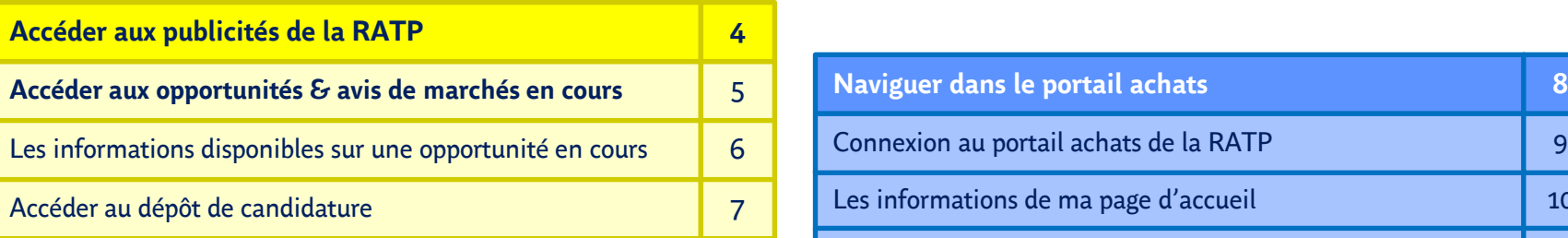

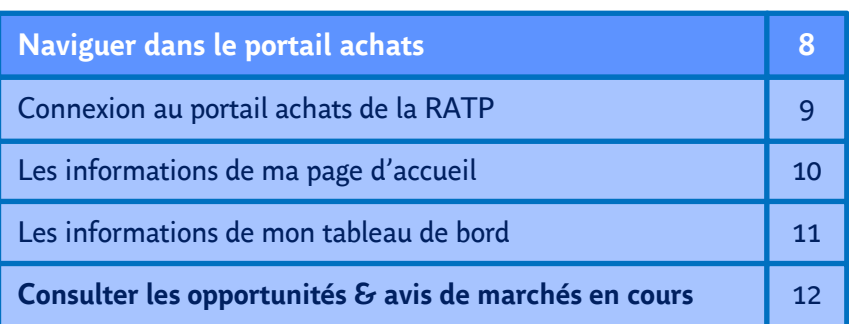

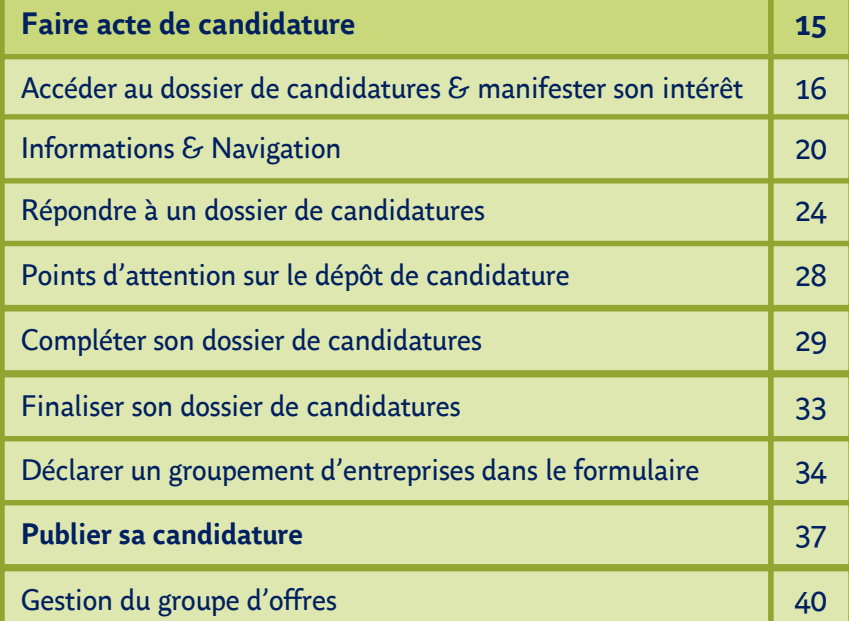

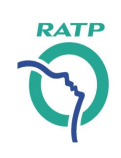

Retour au sommaire général

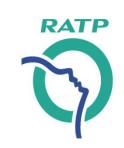

<span id="page-3-0"></span>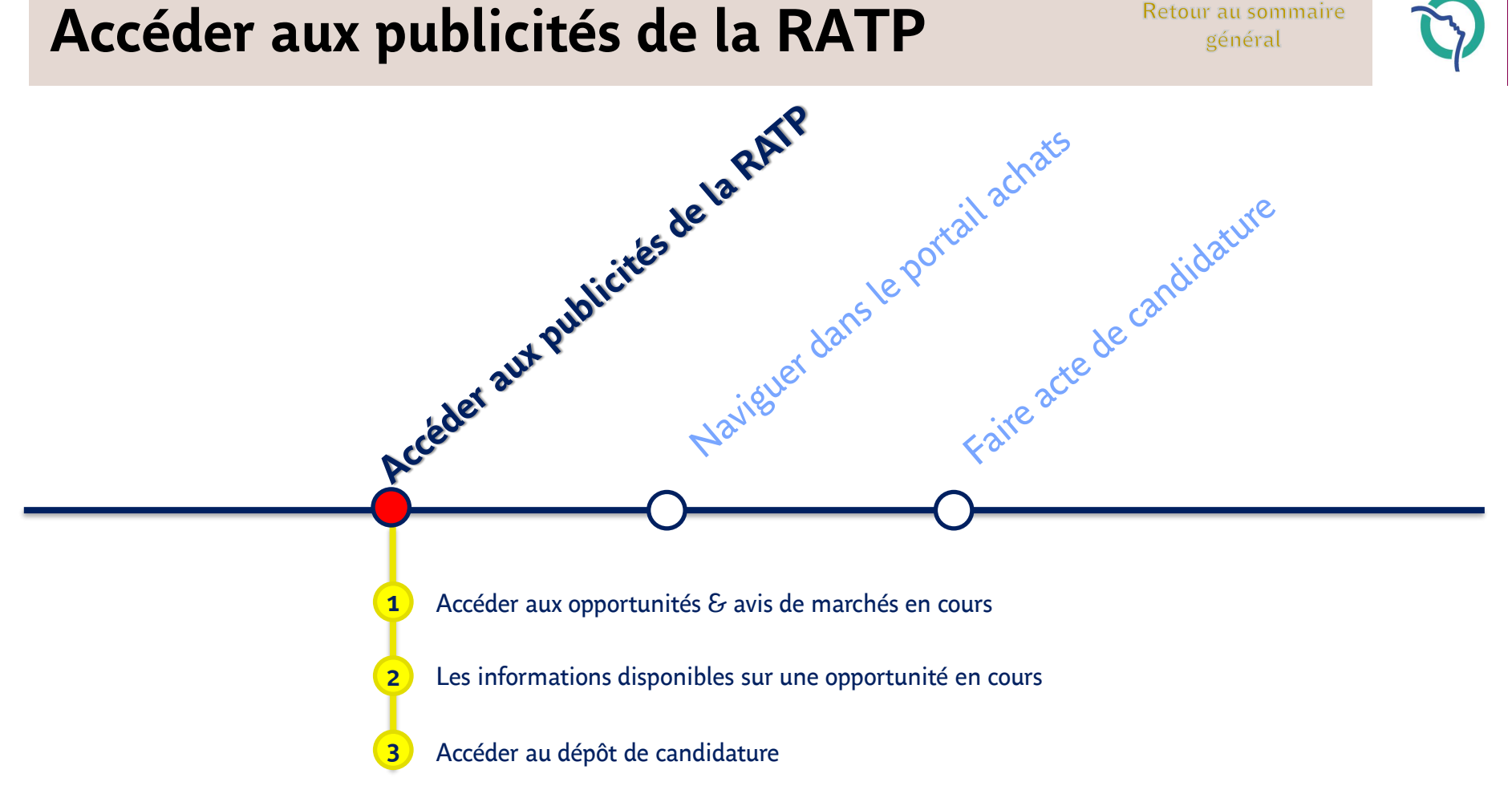

**4**

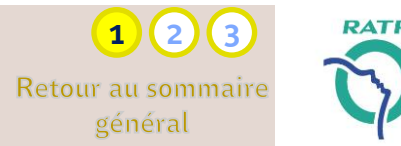

- <span id="page-4-0"></span>■ Les avis publiés par la RATP sont accessibles à toute entreprise à partir de la page de connexion, sans nécessité de s'enregistrer :
- En cliquant sur le bouton « *Avis de marchés* »
- Vous accédez à la liste des opportunités en cours, classées par date limite d'affichage
- Avec la possibilité d'utiliser des « filtres » de recherches ou de trier directement à partir de la colonne concernée
- Cliquer directement sur la ligne concernée, en surbrillance bleue, pour accéder aux détails de l'opportunité en cours

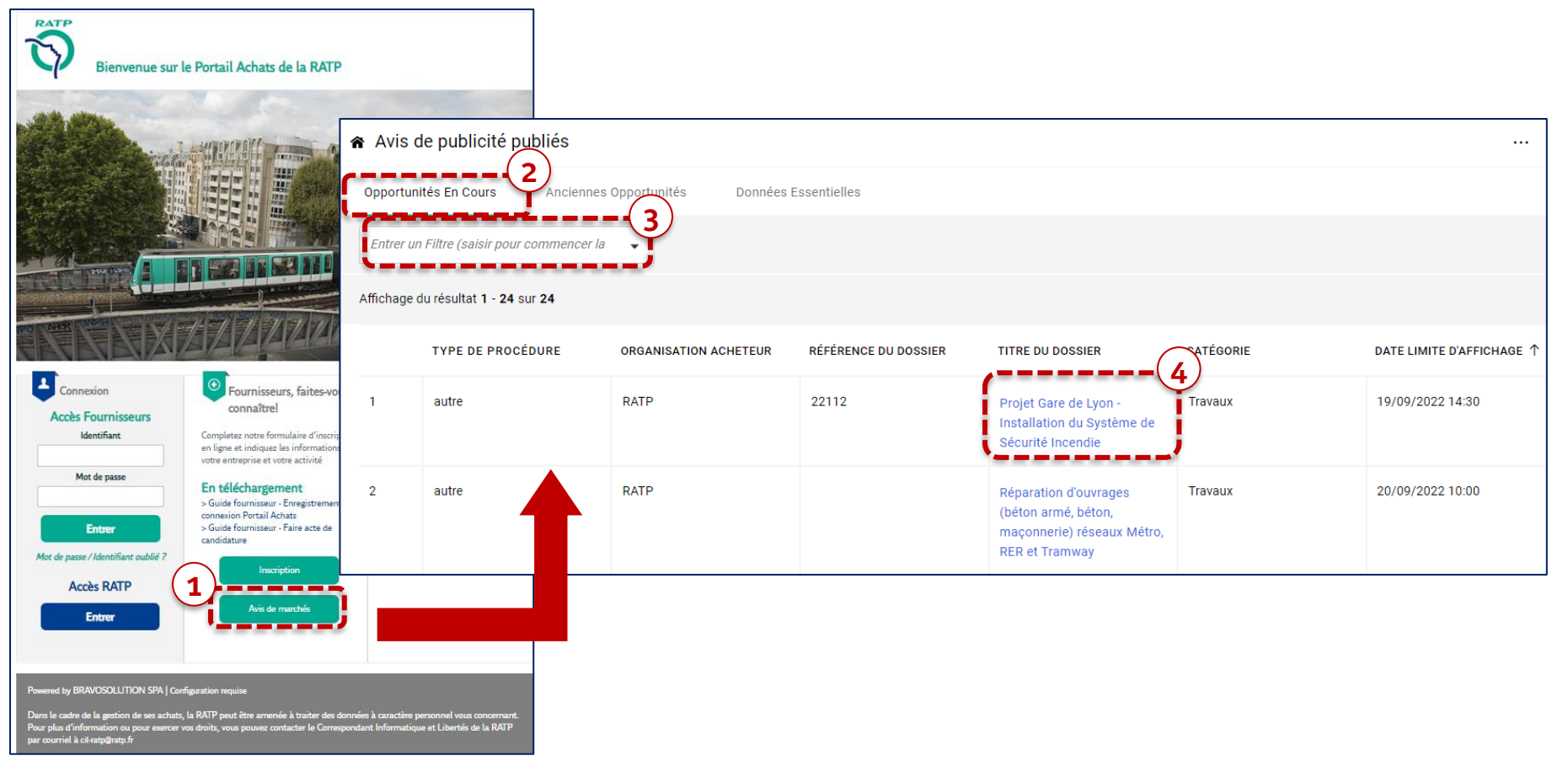

# <span id="page-5-0"></span>**Accéder aux publicités de la RATP**

Les informations disponibles sur une opportunité/ avis de marchés en c[ours](#page-2-0) **Retour au sommaire** 

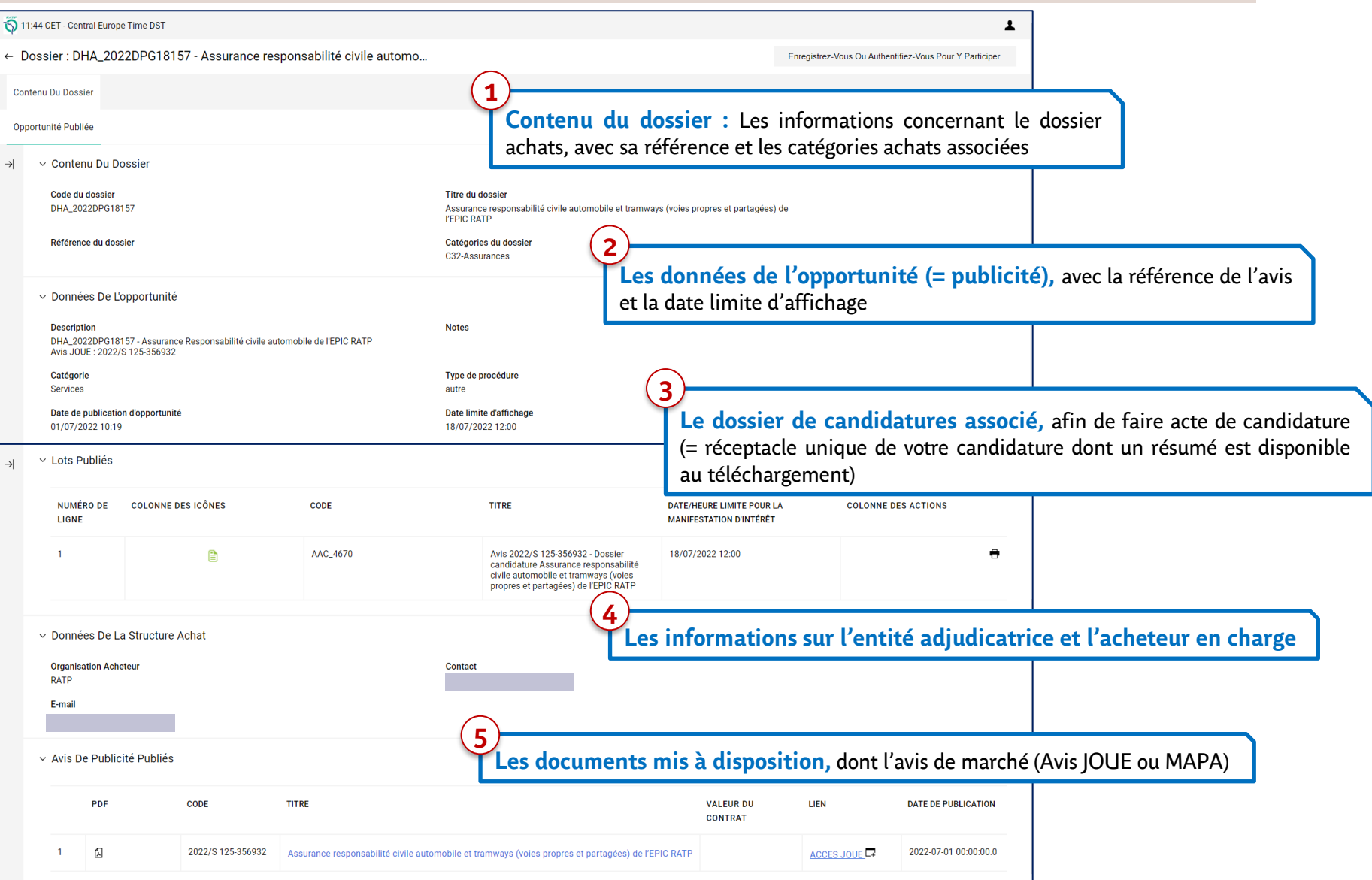

**6**

**1**  $(2)$ 

**RATI** 

# **Accéder aux publicités de la RATP**

*Accéder au dépôt de candidature*

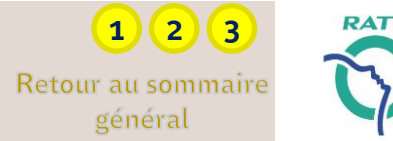

- Pour accéder au dossier de candidatures correspondant, et faire acte de candidatures, le fournisseur doit :
	- S'authentifier s'il dispose déjà d'un compte fournisseur
	- S'enregistrer en complétant le formulaire en ligne pour créer un compte fournisseur

→ Cliquer sur le bouton « *Enregistrez- vous ou authentifiez- vous pour y participer* »

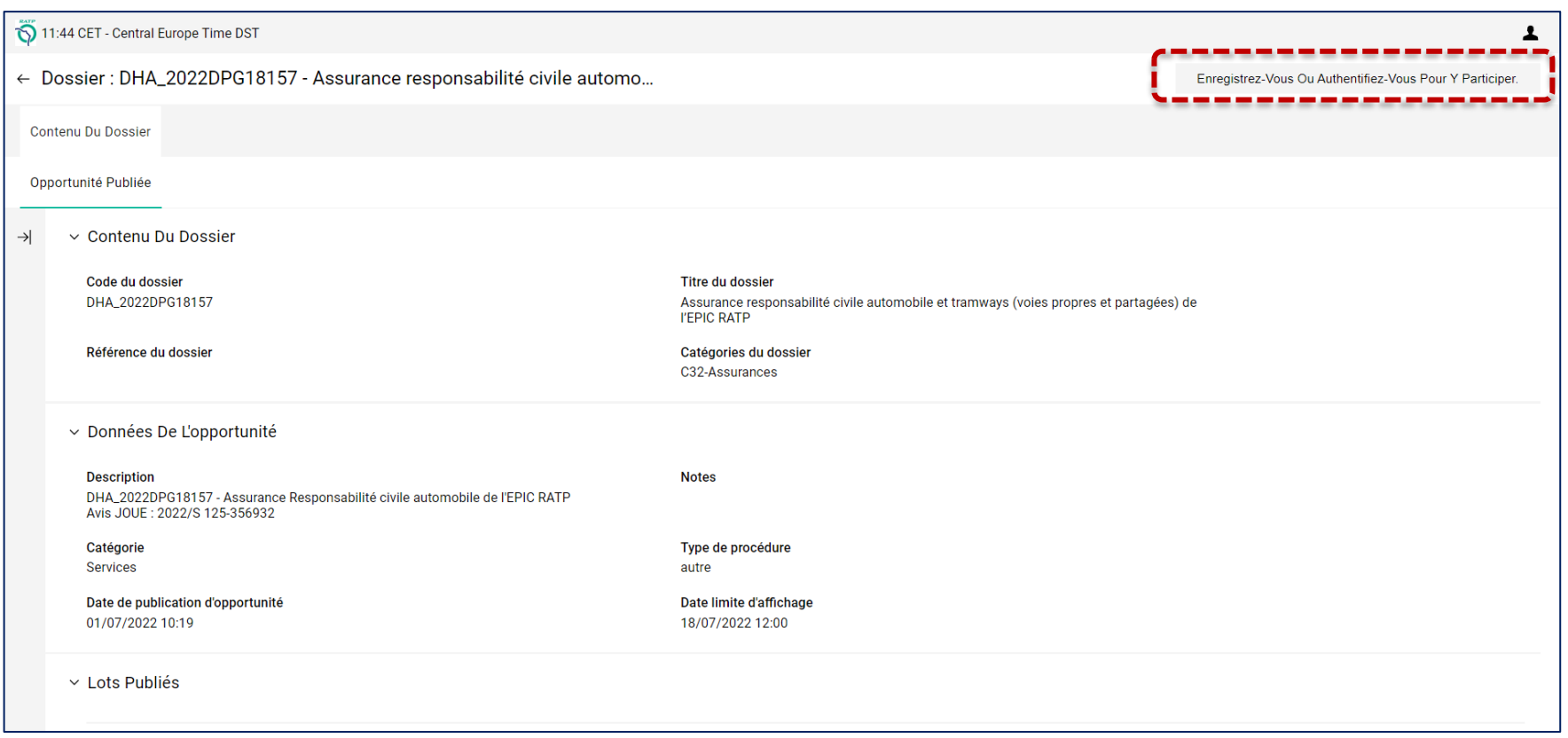

**7**

# <span id="page-7-0"></span>**Naviguer dans le portail achats**

Retour au sommaire général

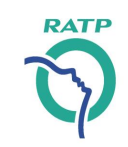

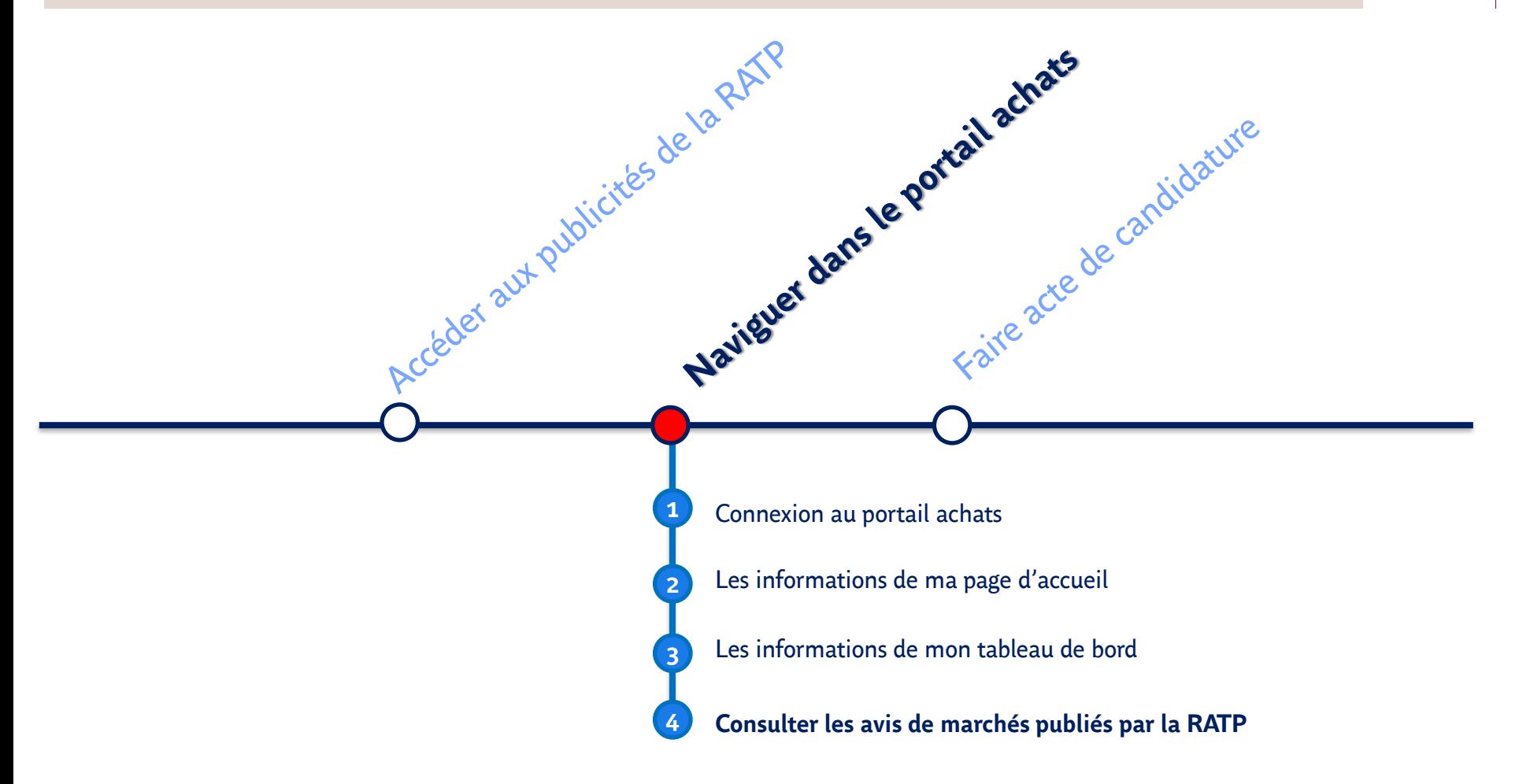

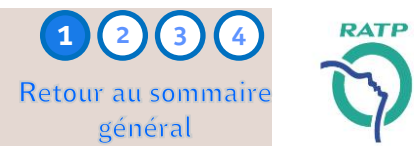

<span id="page-8-0"></span>O Si vous disposez déjà d'un compte fournisseur, identifiez- vous sur la page de connexion

Si vous ne disposez pas de compte fournisseur, cliquer sur le bouton « *Inscription* » pour débuter l'enregistrement

→ *Voir le guide « Fournisseurs - Enregistrement Portail Achats RATP »*

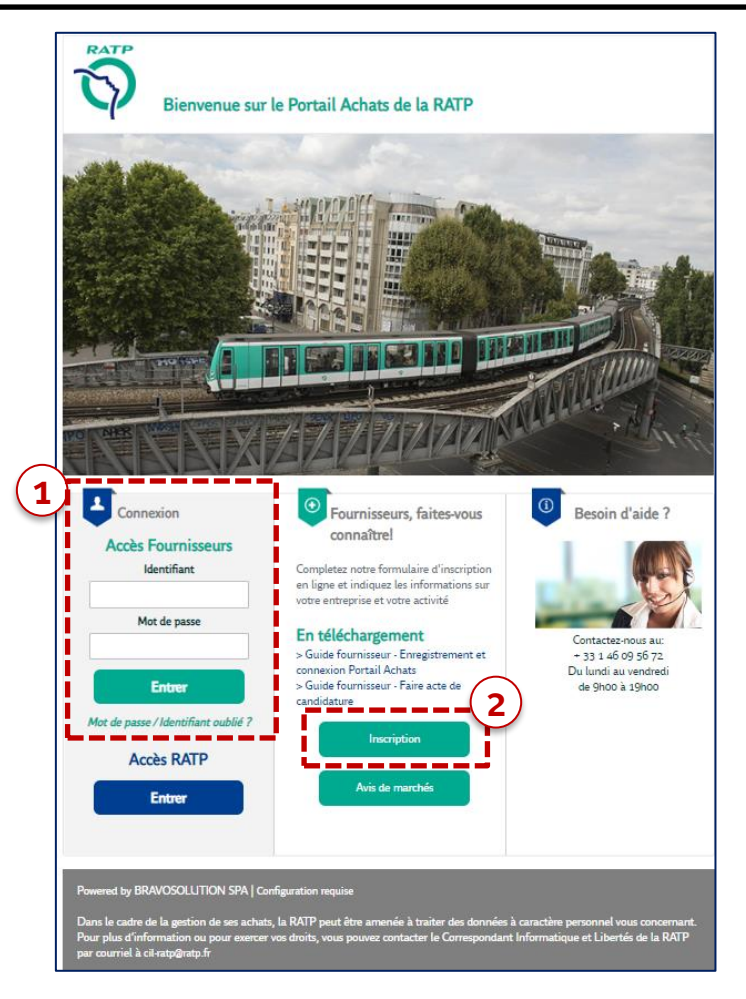

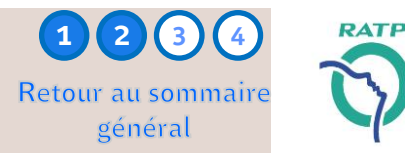

<span id="page-9-0"></span>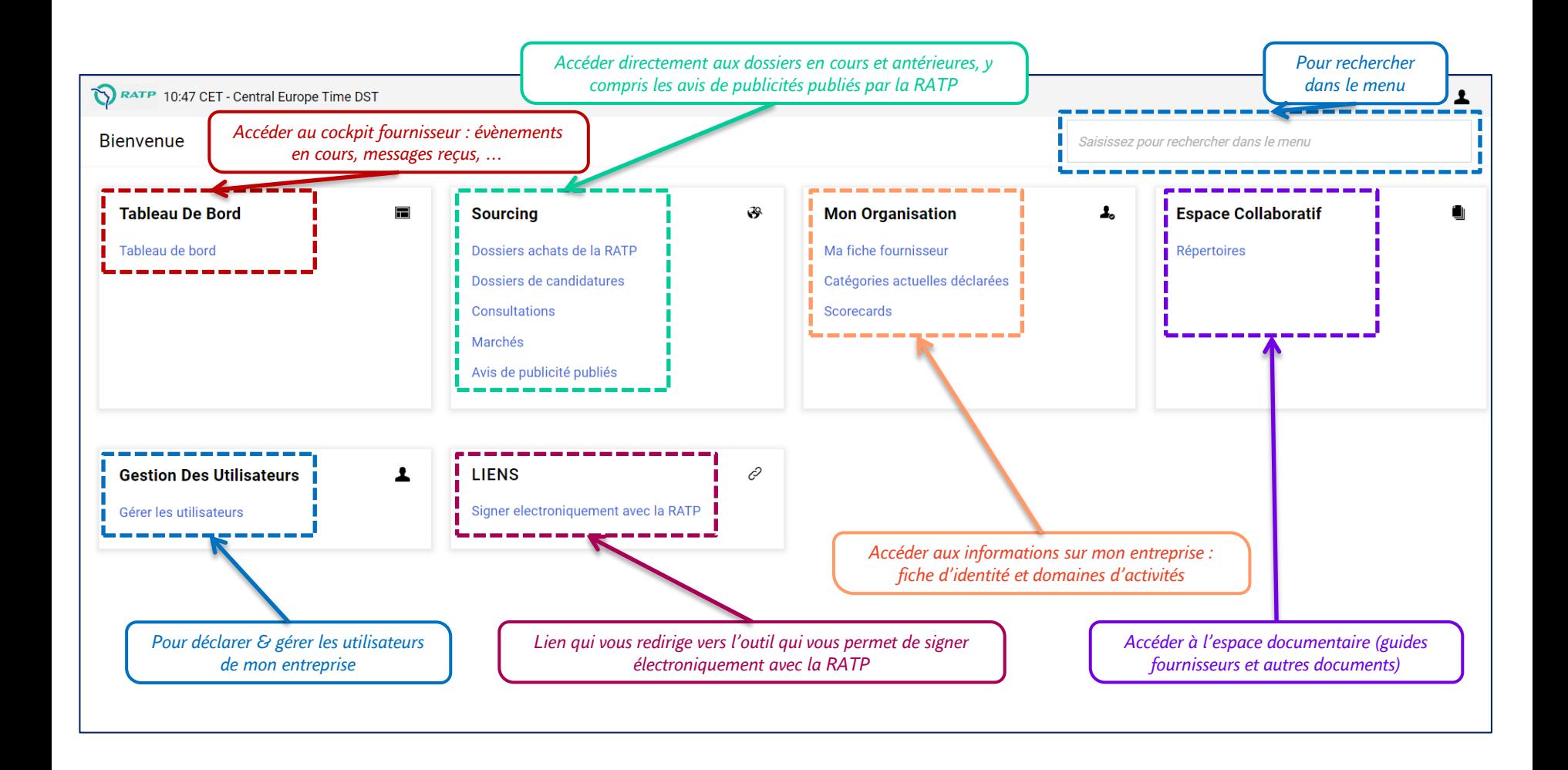

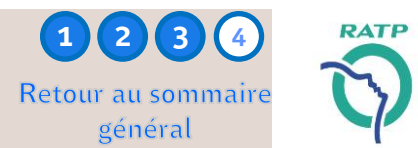

- <span id="page-10-0"></span>■ Depuis la page d'accueil, en cliquant sur « *Tableau de bord* », vous accédez à votre cockpit fournisseur :
- Avec les informations sur les évènements en cours (candidatures et consultations) auxquels votre entreprise participe
- Nouveaux Messages (reçus les 30 derniers jours)
- Les liens directs pour naviguer facilement dans le portail achats

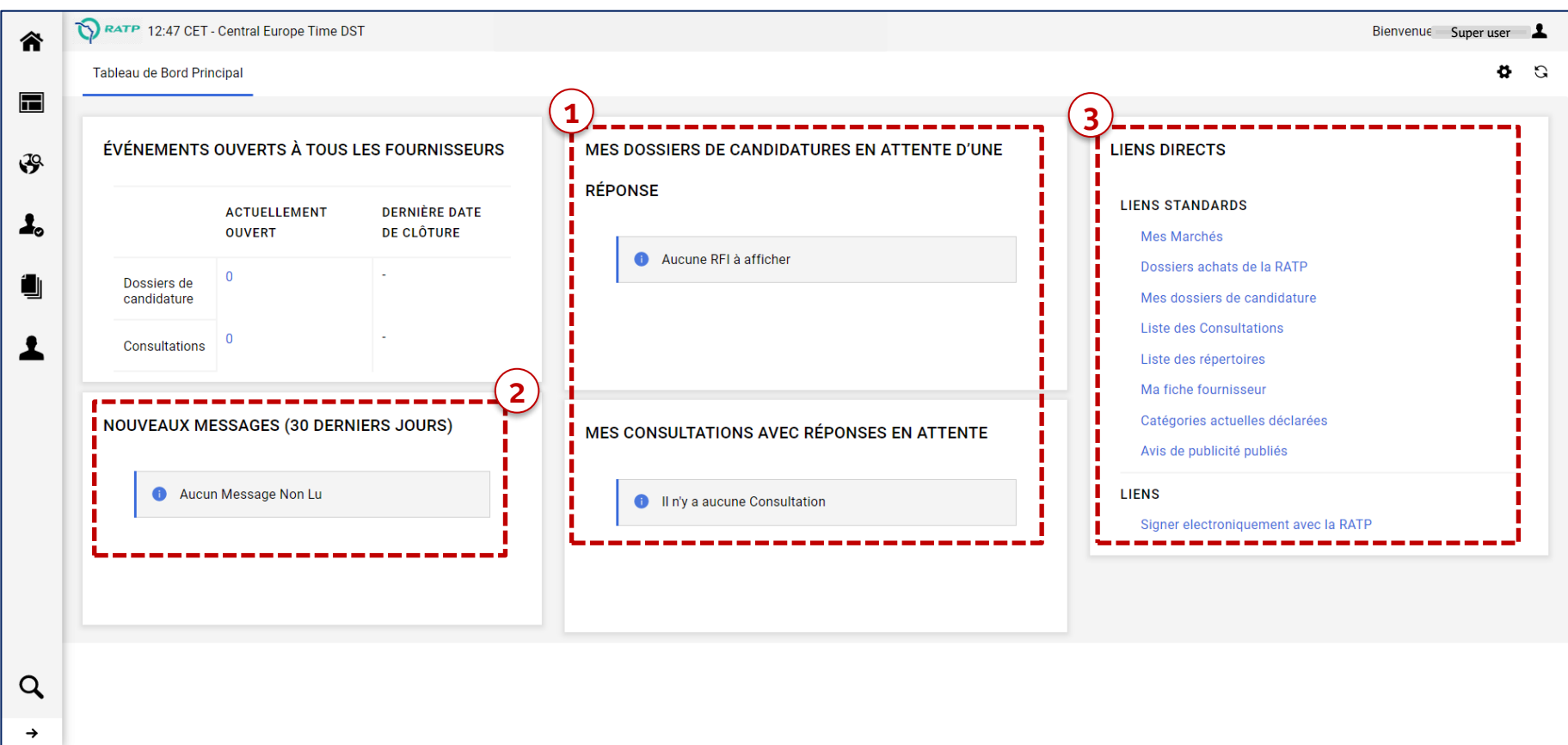

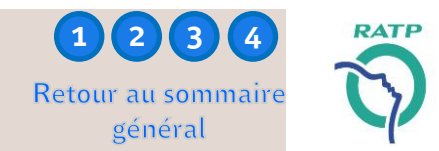

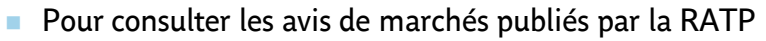

Accessible depuis la page d'accueil ou le tableau de bord, cliquer sur la ligne « *Avis de publicité publiés* »

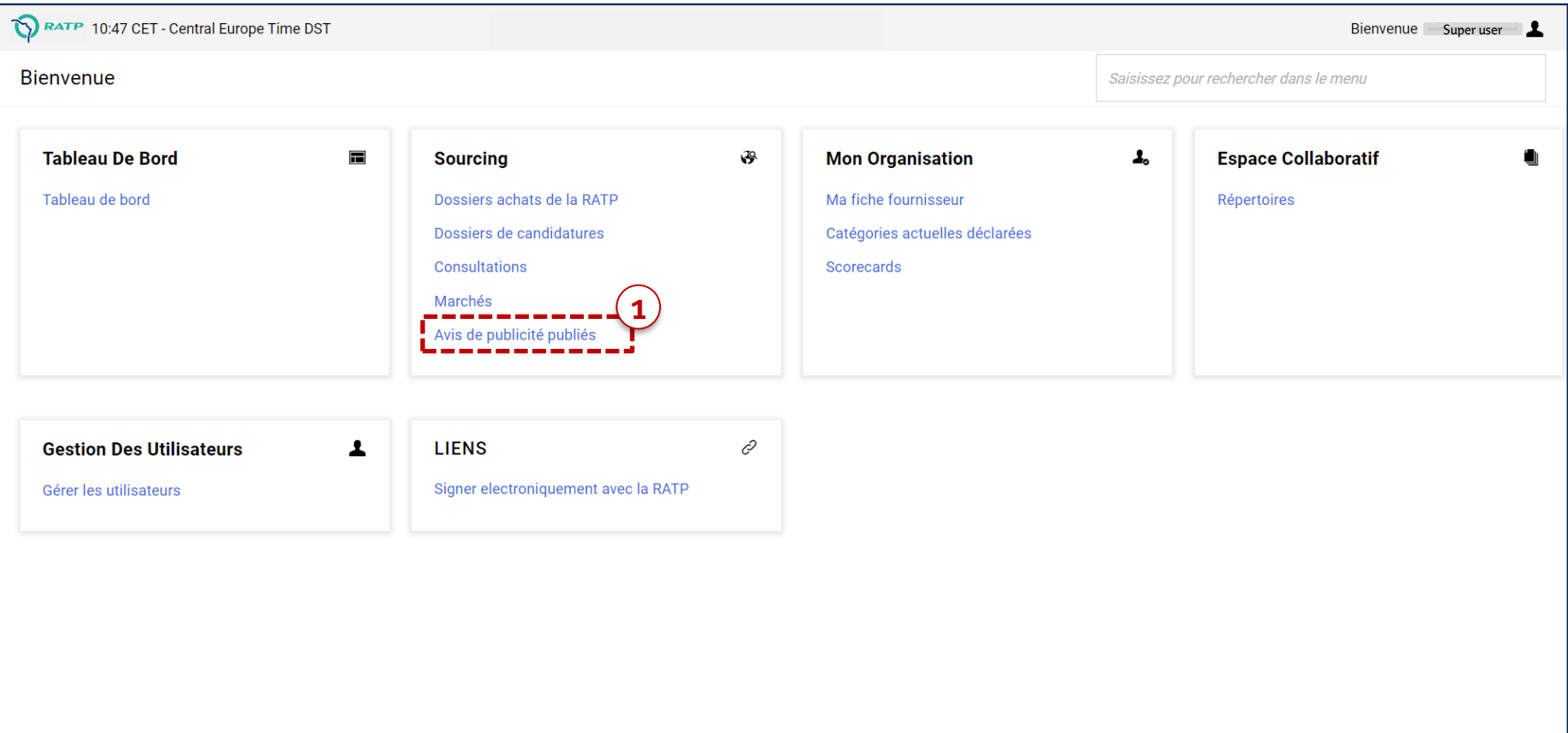

## **Avis de marchés de la RATP** *Consulter les publicités publiées par la RATP – 2/3*

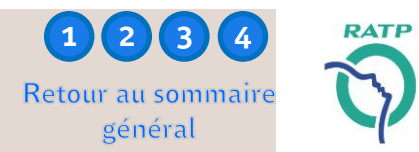

- <sup>◼</sup> Vous accédez à la liste des « *Opportunités en cours* », c'est-à-dire les publicités de la RATP
- Vous disposez de filtres de recherche, notamment
	- Catégorie des travaux : pour sélectionner la nature des prestations (Travaux, Services, Fourniture)
	- Catégorie du dossier : pour sélectionner une ou plusieurs catégories achats
	- Données du dossier : pour saisir une référence (ex: DHA\_2016) ou un mot clé
- Dans la liste de résultats, cliquer sur l'intitulé du dossier pour accéder aux détails de l'opportunité / avis de marché

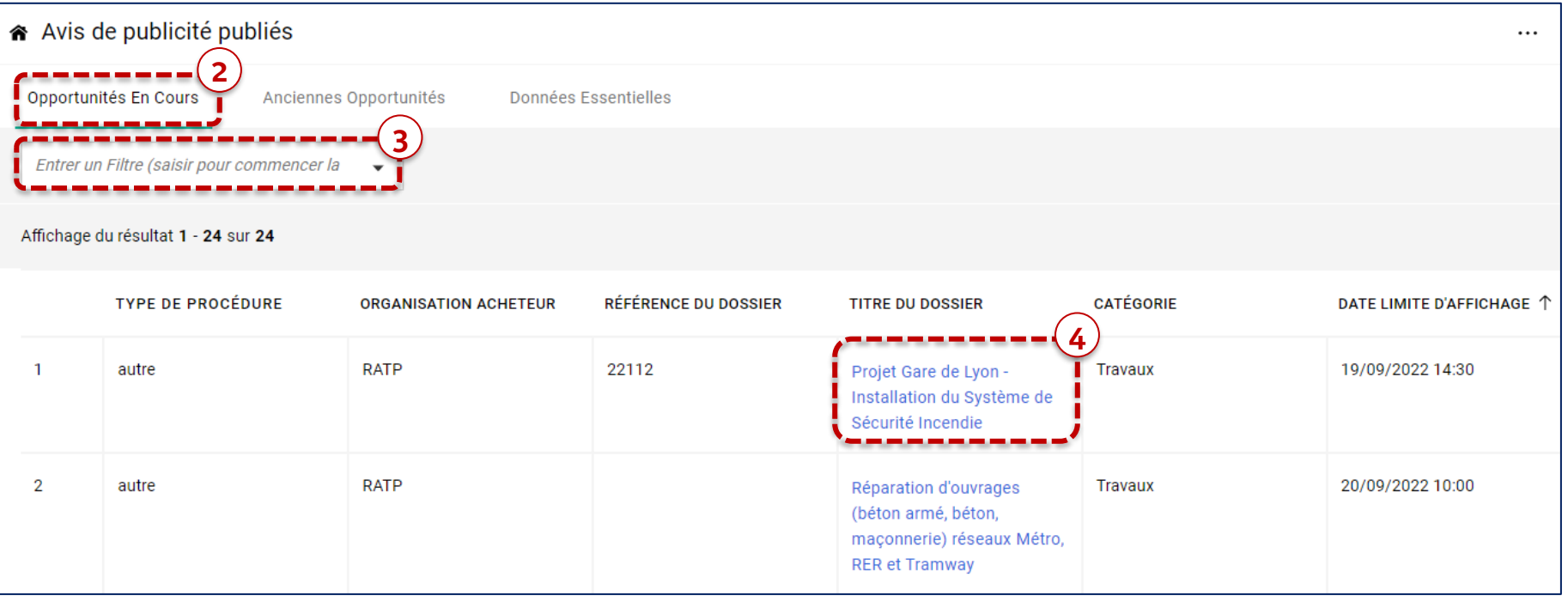

# **Avis de marchés de la RATP** *Consulter les publicités publiées par la RATP – 3/3*

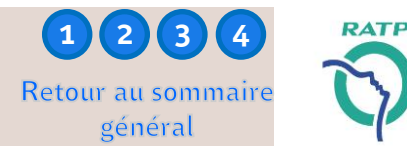

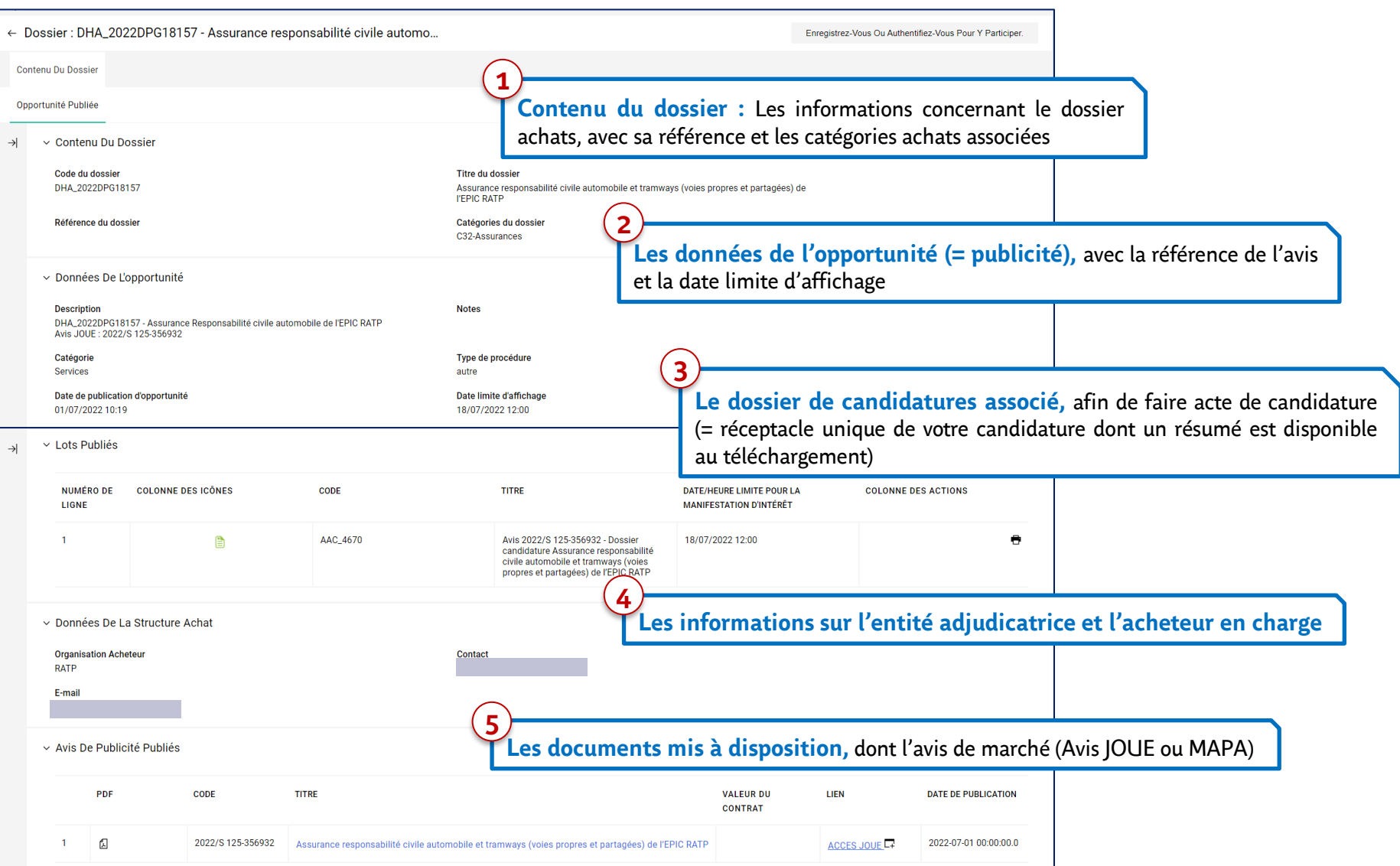

Retour au sommaire général

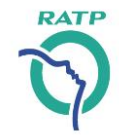

<span id="page-14-0"></span>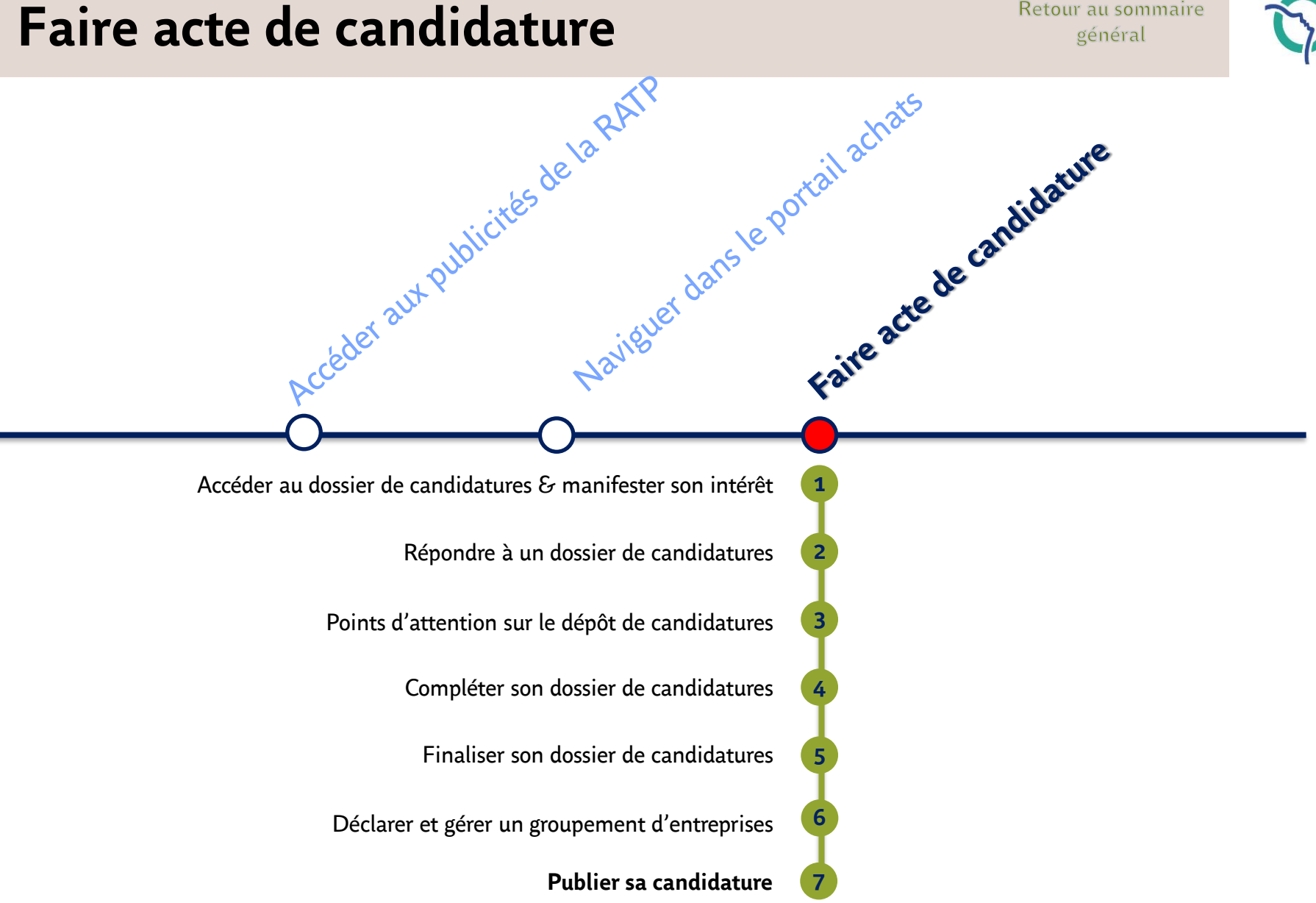

# **Avis de marchés de la RATP**

Accéder au dépôt de candidatures depuis l'opportunité/ avis de marche Retour au sommaire

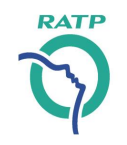

**1 (**2) **(3) (4) (5) (6) (7** 

■ Une fois l'ensemble des informations de l'opportunité / avis de marché prises en comptes, vous êtes en mesure d'accéder au dossier de candidatures  $\Phi$  en cliquant dans la section « *Lots publiés* » sur l'icône associé au dossier de candidatures

> → Le dossier de candidatures est le réceptacle des candidatures fournisseurs, permettant à votre entreprise de remettre l'ensemble des éléments attendus par la RATP

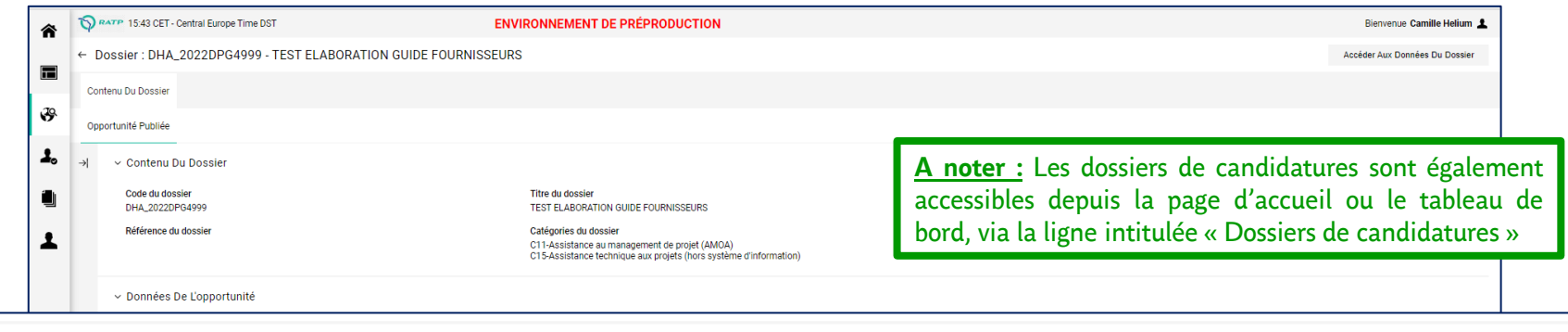

v Lots Publiés

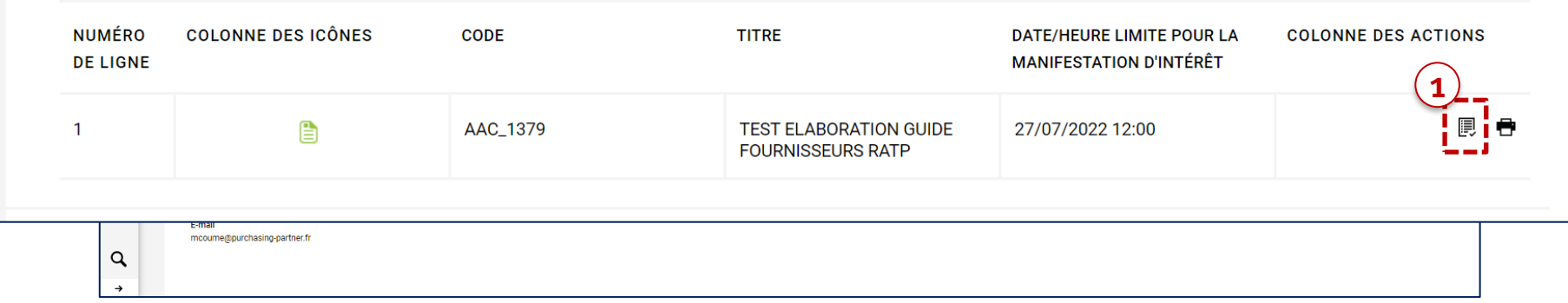

#### <span id="page-16-0"></span>**Faire acte de candidature**

### *Accéder au dossier de candidatures & manifester son intérêt – 1/3*

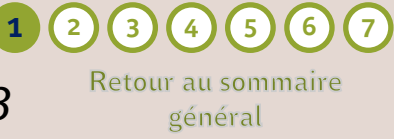

DAT

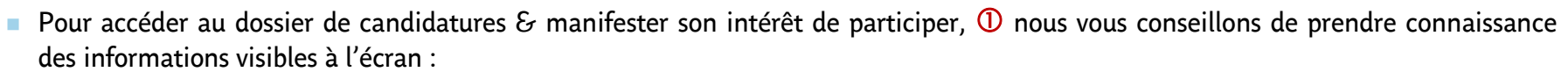

- Données générales (description & objet de l'appel à candidatures)
- Informations temporelles (date limite de remise des candidatures, date limite de réponse aux questions)

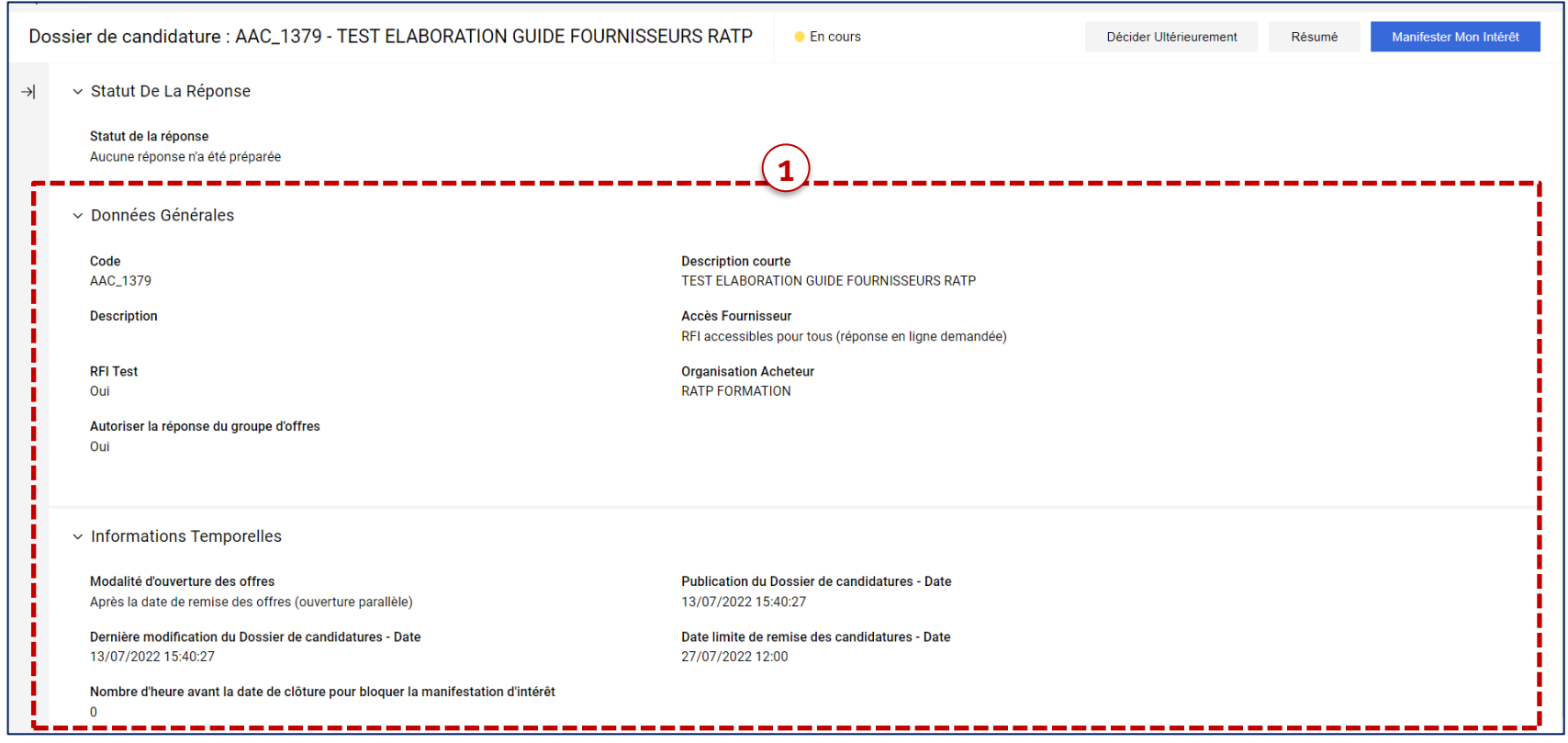

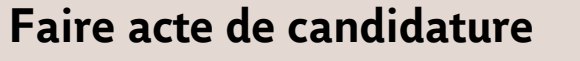

# *Accéder au dossier de candidatures & manifester son intérêt – 2/3*

```
■ Pour accéder au dossier de candidatures & manifester son intérêt de participer, <sup>2</sup> cliquer sur « Manifester Mon Intérêt » pour
accéder au cadre de réponse :
```
→ La manifestation d'intérêt ne vaut pas dépôt de candidature, mais vous autorise uniquement à accéder au dossier de candidatures pour préparer votre réponse.

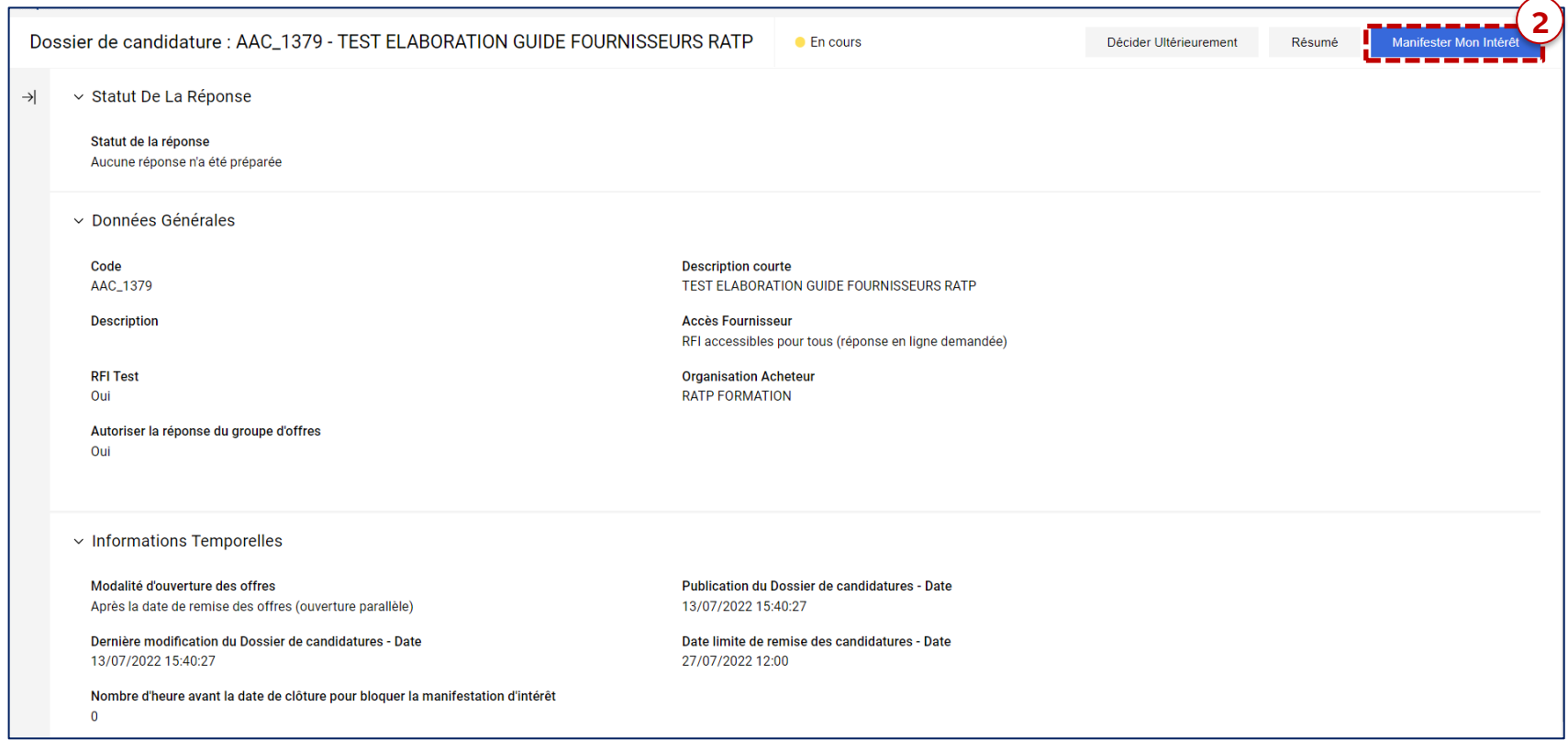

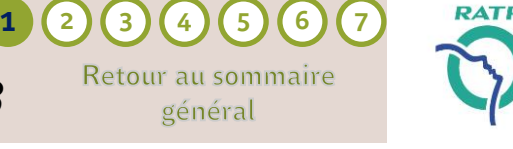

général

#### **Faire acte de candidature**

*Accéder au dossier de candidatures & manifester son intérêt – 3/3*

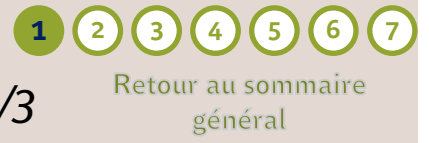

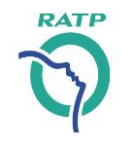

- En manifestant votre intérêt, vous débutez le processus de dépôt des candidatures.
- En manifestant votre intérêt, vous pouvez accéder aux pièces jointes et au cadre de réponse et serez notifiés par courriel des différents informations concernant le dossier de candidatures.

→ La manifestation d'intérêt ne vaut pas dépôt de candidature, mais vous autorise uniquement à accéder au dossier de candidatures pour préparer votre réponse.

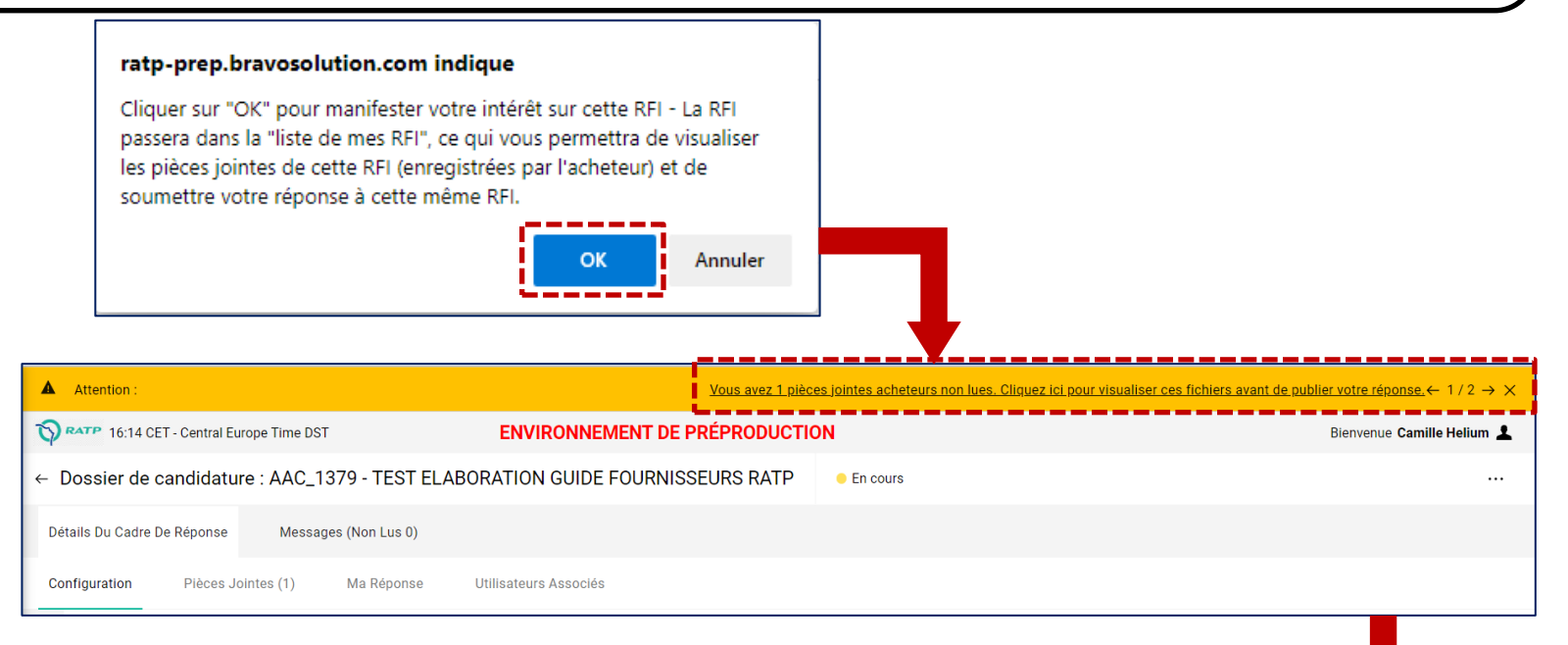

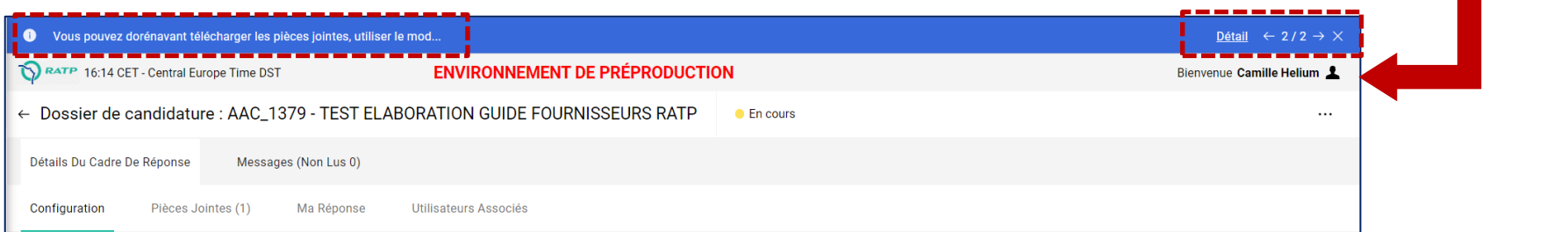

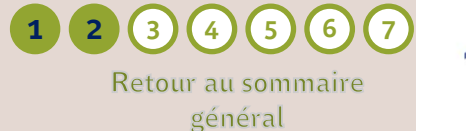

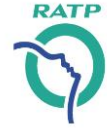

◼ Vous avez désormais accès au dossier de candidatures, **réceptacle unique de votre candidature à l'appel à concurrence** Le bandeau en haut de page vous rappelle l'objet de l'appel à candidatures, et vous indique le statut de cette étape (*En cours*) La barre de navigation vous permet d'accéder aux différentes rubriques du dossier de candidatures, et notamment : – *Pièces jointes* mises à disposition par l'acheteur, – *Ma réponse* à compléter obligatoirement pour faire acte de candidature – Et *Messages* pour échanger avec l'acheteur en charge La barre latérale en dessous de la barre de navigation indique le statut de votre réponse (Non Publié). Dossier de candidature : AAC\_1379 - TEST ELABORATION GUIDE FOURNISSEURS RATP  $\leftarrow$  $\bullet$  En cours  $\blacksquare$ . . . **1** Détails Du Cadre De Réponse Messages (Non Lus 0) Configuration Pièces Jointes (1) Ma Réponse Utilisateurs Associés **2** ▽ Statut De La Réponse  $\vee$  Détails  $\leftarrow$ **Dossier** Statut de la réponse DHA 2022DPG4999 Aucune réponse n'a été préparée - TEST ELABORATION GUIDE **FOURNISSEURS**  $\vee$  Données Générales Date de clôture 27/07/2022 12:00:00 Code **Description courte AAC 1379 TEST ELABORATION GUIDE FOURNISSEURS RATP** Dernière réponse envoyée le Non publié **Description Accès Fournisseur** RFI accessibles pour tous (réponse en ligne demandée) **3RFI Test Organisation Acheteur** Oui **RATP FORMATION** Autoriser la réponse du groupe d'offres Oui

Fournisseur – Faire acte de candidature *Une question, besoin d'une assistance? Contactez la hotline au* **+ 33 1 46 09 56 72** 

### <span id="page-20-0"></span>**Faire acte de candidature** *Revoir les informations de l'opportunité/ avis de marché*

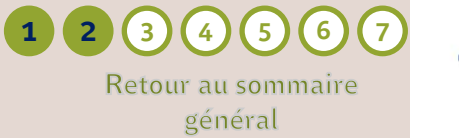

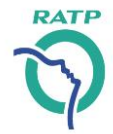

■ Il est possible d'accéder aux informations de l'avis de marché au sein du dossier

Cliquer sur le numéro du dossier dans le barre latérale grisée, une page s'ouvre, puis

Cliquer sur « *Voir Les Opportunités Publiées* » pour accéder aux détails de l'opportunité / avis de marché

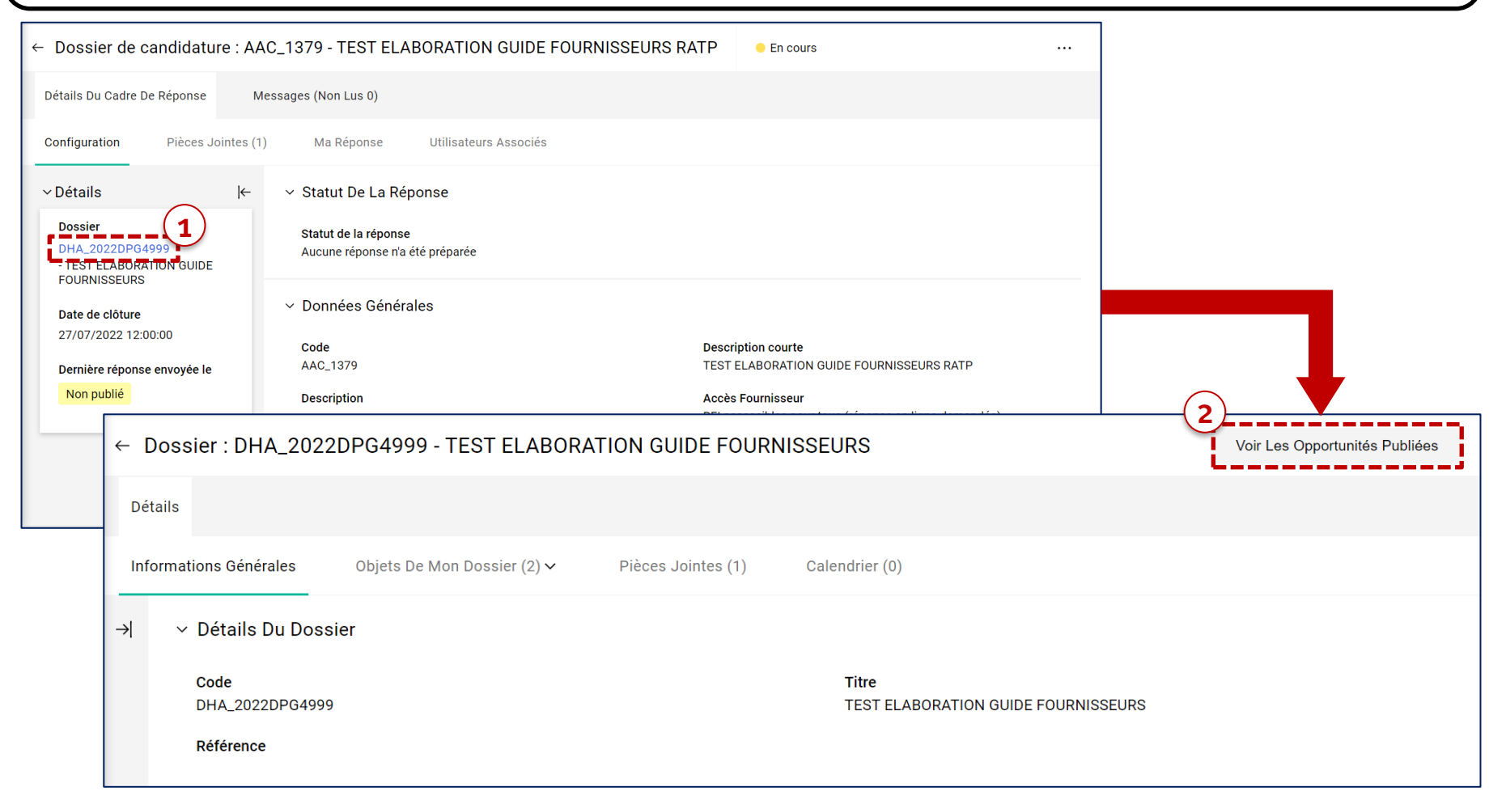

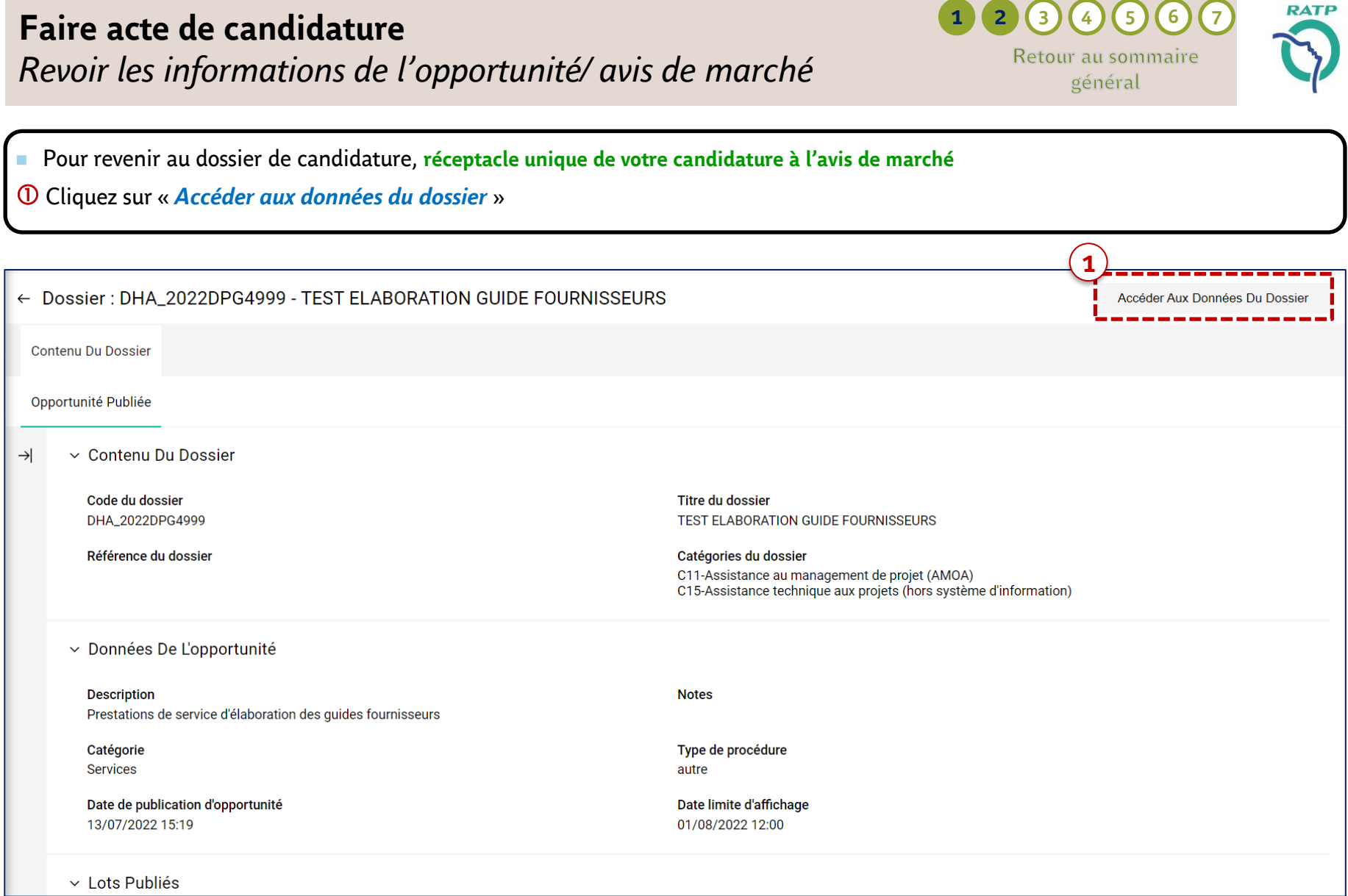

## **Faire acte de candidature** *Echanger des messages avec l'acheteur en charge*

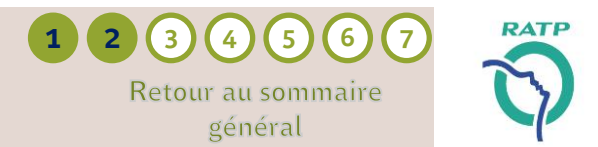

- Vous avez la possibilité d'adresser des messages à l'acheteur en charge de l'appel à candidatures
- Via la fonction « *Messages* » du dossier de candidatures
- « *Créer Un Message* » pour rédiger/personnaliser le message

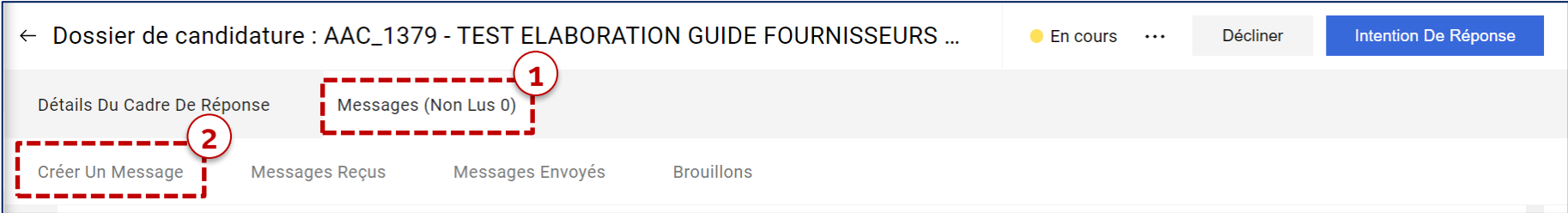

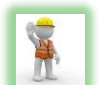

#### **A noter :**

Cette messagerie est sécurisée et dédiée à vos échanges avec l'équipe RATP en charge de l'affaire. Seule l'équipe RATP est en mesure d'accéder à vos messages: en aucun cas d'autres fournisseurs n'y ont accès. Chaque message génère une notification automatique par courriel afin d'informer d'un nouveau message à lire.

<span id="page-23-0"></span>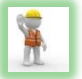

**A noter :** En cliquant sur « Répondre », le fournisseur accède au cadre de réponse pour préparer sa candidature. Il devra « Publier » sa réponse pour faire acte officiel de candidature, après avoir remis l'ensemble des éléments attendus et indiqués dans l'avis de marché.

**1 (2 (3 (**4) **(5 ) (6 )** (7

## **Faire acte de candidature** *Répondre à un dossier de candidatures – 2/4*

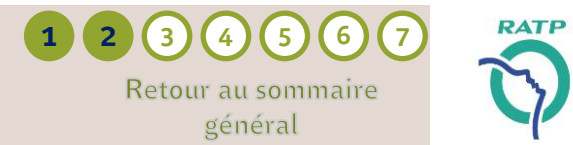

- Un Popup vous propose de répondre en tant que votre société uniquement ou en tant que Groupement d'entreprises
	- Sélectionner « *Ma Société uniquement* » s'il n'y a aucun groupement, puis Sauvegarder.
	- Sélectionner « *Groupement (Non défini / autre type)* » pour ajouter les partenaires, Sauvegarder et
	- Cliquer sur l'icône de modification pour "*gérer les détails des membres du groupe d'offres*" Pour gérer un groupe d'offres (Groupement d'entreprises) aller à la slide Page 33.

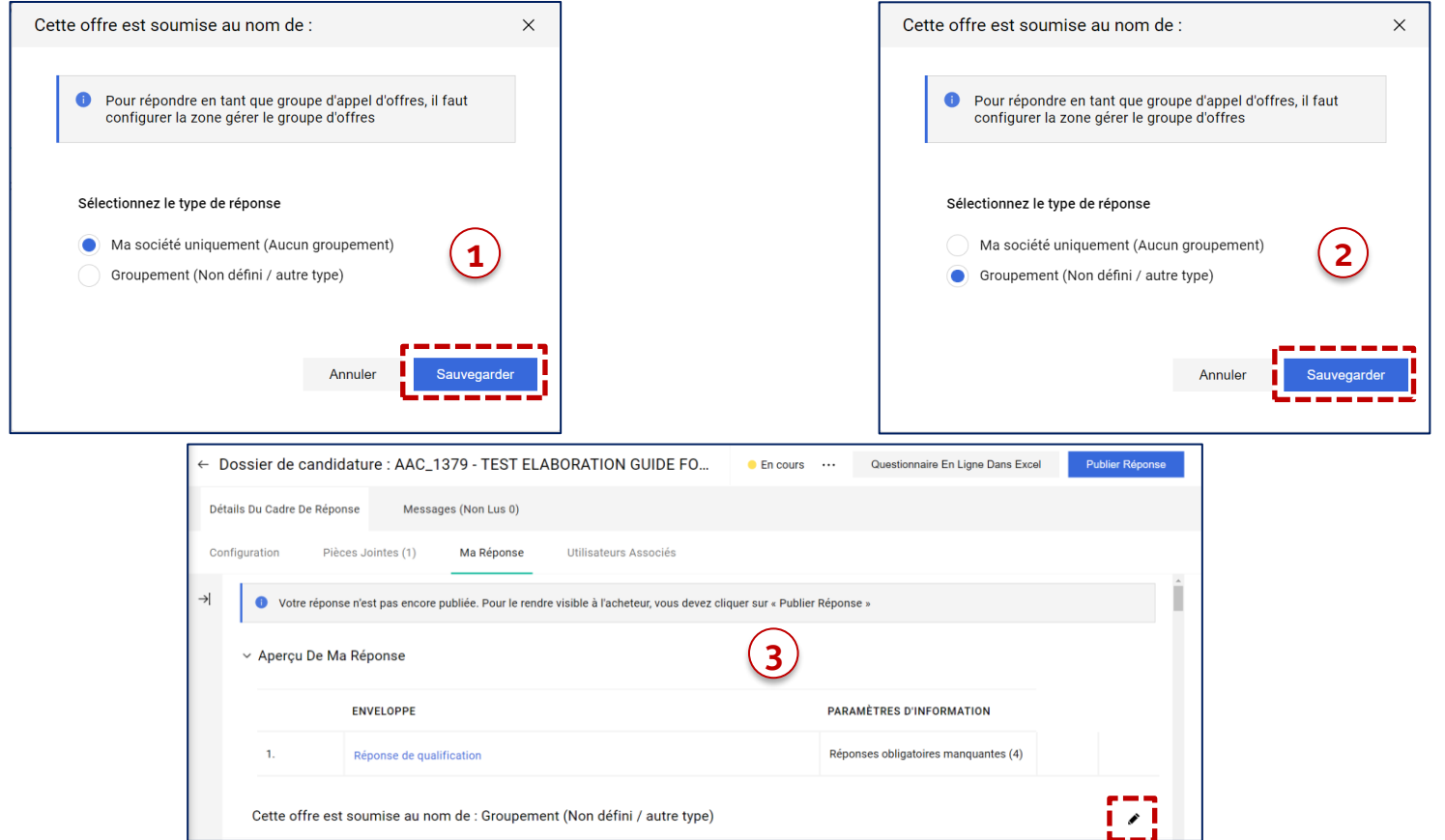

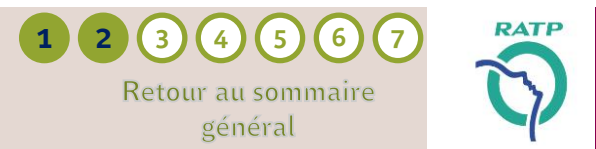

<sup>◼</sup> Pour préparer sa candidature et remettre l'ensemble des informations demandées, le fournisseur doit "*ouvrir la section de réponse*" en cliquant sur l'icône de modification et compléter sa réponse.

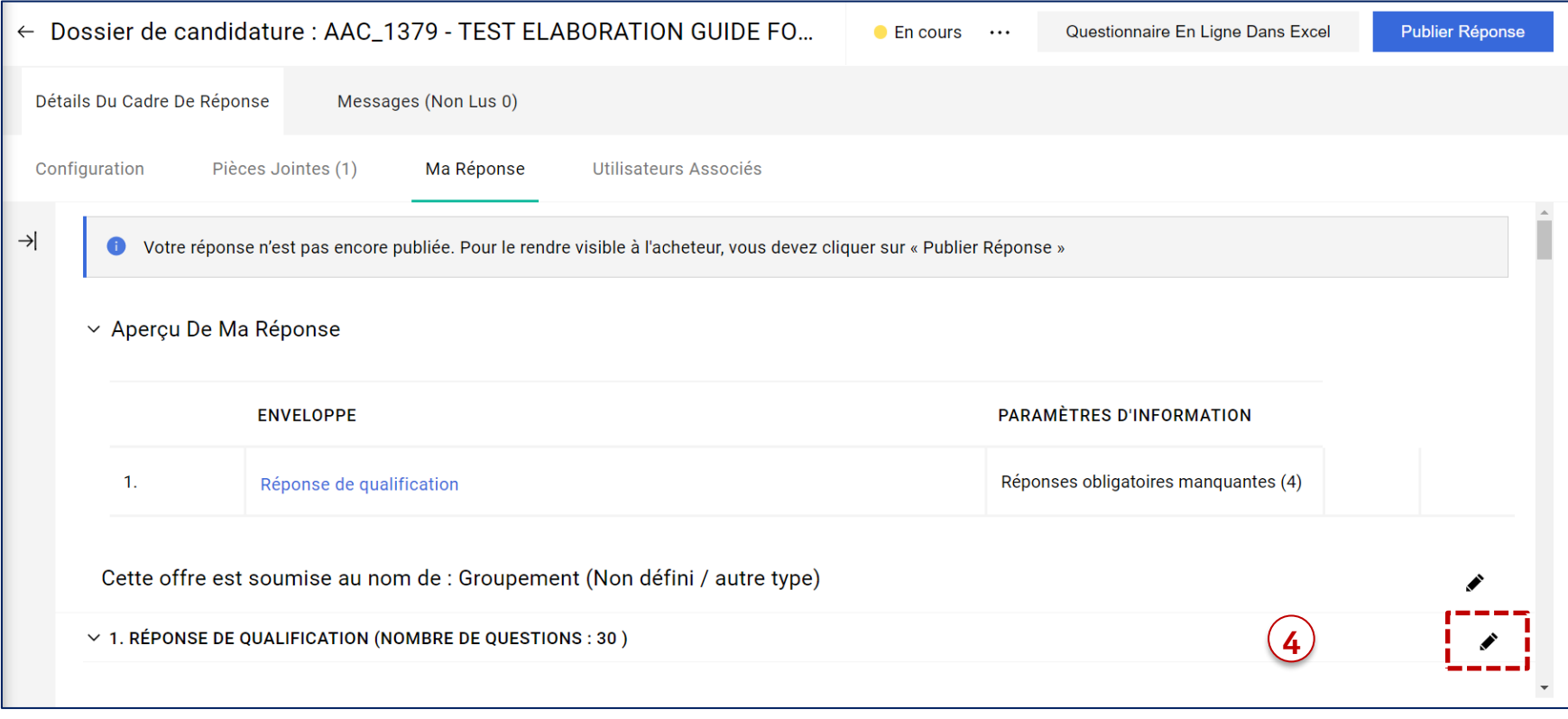

### **Faire acte de candidature** *Points d'attention sur le dépôt de candidature*

Retour au sommaire général

**1 (2 (3 (**4) **(5 ) (6 )** (7

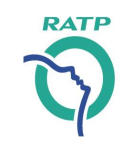

- Après avoir cliqué sur l'icône de modification,
	- Le fournisseur doit compléter les différentes champs, et obligatoirement les champs indiqués par une astérisque « \* »
	- La nature des réponses est définie clairement : texte, PJ, chiffre, liste de choix, …

#### **Important – A noter**

#### → **Dépôt de candidature :**

Nous vous conseillons de prendre vos dispositions en termes de temps de préparation & de chargement des documents, afin d'être en mesure de répondre dans le délais impartis définis dans l'avis. Le chargement de document, en fonction de votre connexion, peut parfois être limité.

#### → **Mode de transmission des documents :**

Le fournisseur a la possibilité de fournir une partie des documents justificatifs & certifications selon 3 possibilités :

- Directement dans le cadre de réponse = *en joignant les documents dans les sections prévues à cet effet*
- En fournissant une url de téléchargement = *vers un espace de stockage numérique sécurisé*
- En faisant référence précisément à un précédent dossier de candidatures = *pour lequel les éléments attendus ont déjà été fournis*

→ **Pour les réponses de type PI** : cliquer sur  $\begin{bmatrix} + & \text{Jointre un fichier} \\ \text{Jointre un fichier} \end{bmatrix}$  pour ouvrir une fenêtre et télécharger un fichier

**Un seul document peut être joint par réponse** ; dans le cas de plusieurs documents, merci de joindre un **fichier ZIP**.

L'ensemble des formats de document usuels sont acceptés, dans la limite d'une taille de 209 MB maximum conseillée par document (Word, PowerPoint, Excel, PDF, Autocad, …).

Afin d'assurer la transmission de vos documents en PJ à l'acheteur, il est conseillé de réduire au maximum le titre des documents. Un nom *simple facilite le téléchargement des pièces jointes par l'acheteur.*

#### → **Section pièces jointes complémentaires :**

Ajouter/Visualiser Les Pièces Jointes

En cas d'insuffisance d'espace pour fournir les documents attendus dans les sections dédiées, il est possible d'ajouter des documents supplémentaires dans la dernière section en bas de page de l'enveloppe de réponse, en cliquant sur le bouton « *Ajouter/ visualiser les pièces jointes* », et sous réserve d'inclure un commentaire pour chaque document transmis.

### <span id="page-27-0"></span>**Faire acte de candidature** *Compléter son dossier de candidatures – 1/4*

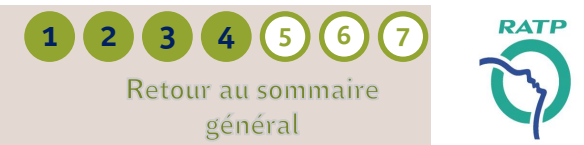

■ Le dossier de candidatures est composée de plusieurs sections :

Section « *Rappel des informations de la publicité* », qui est un simple rappel des références de l'avis de marché

Section « *Données de la fiche fournisseur* », qui correspond à la mise à jour de certaines données de votre fiche fournisseur

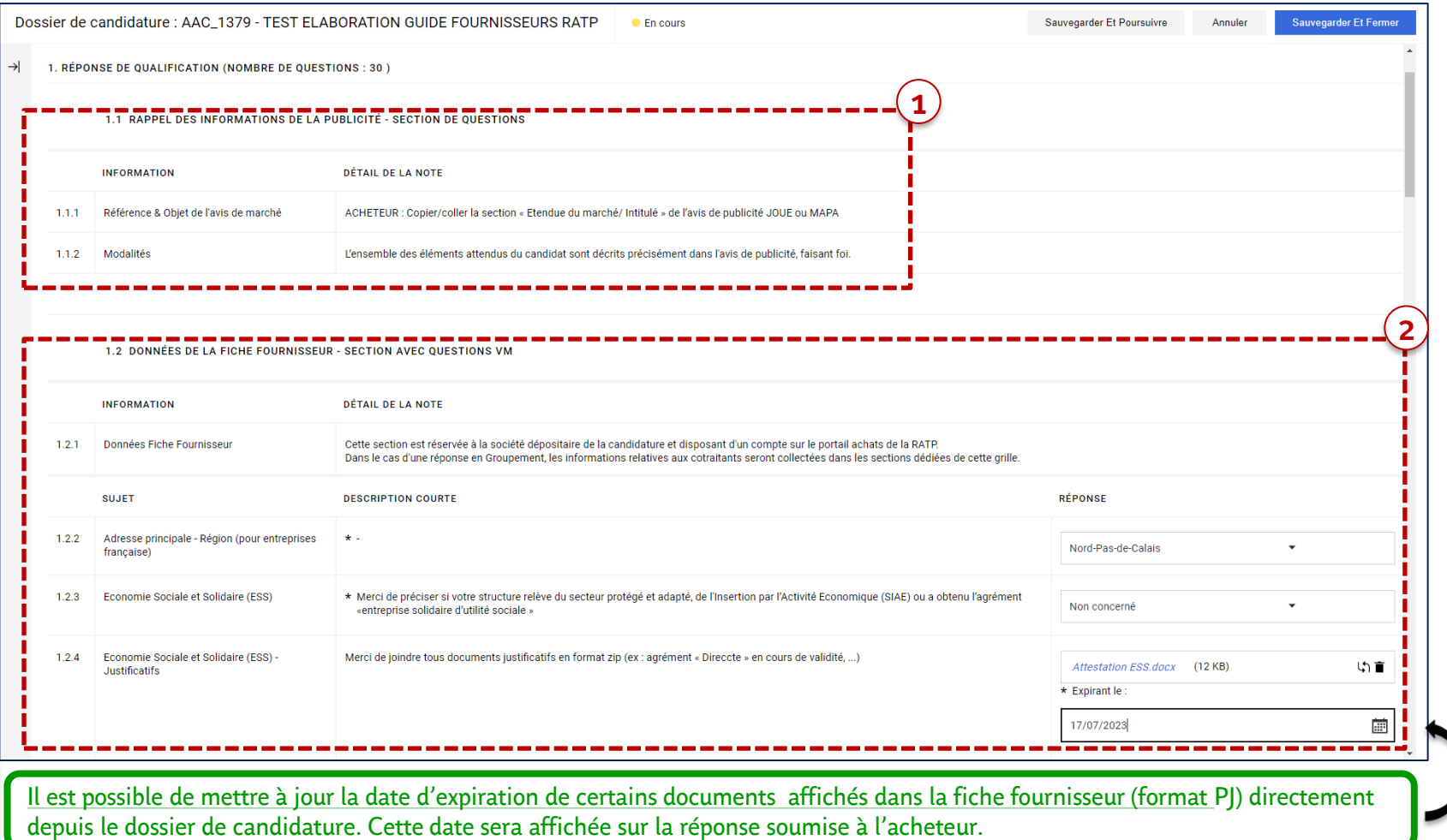

# <span id="page-28-0"></span>**Faire acte de candidature** *Compléter son dossier de candidatures – 2/4*

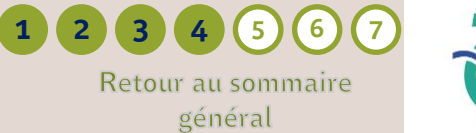

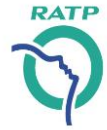

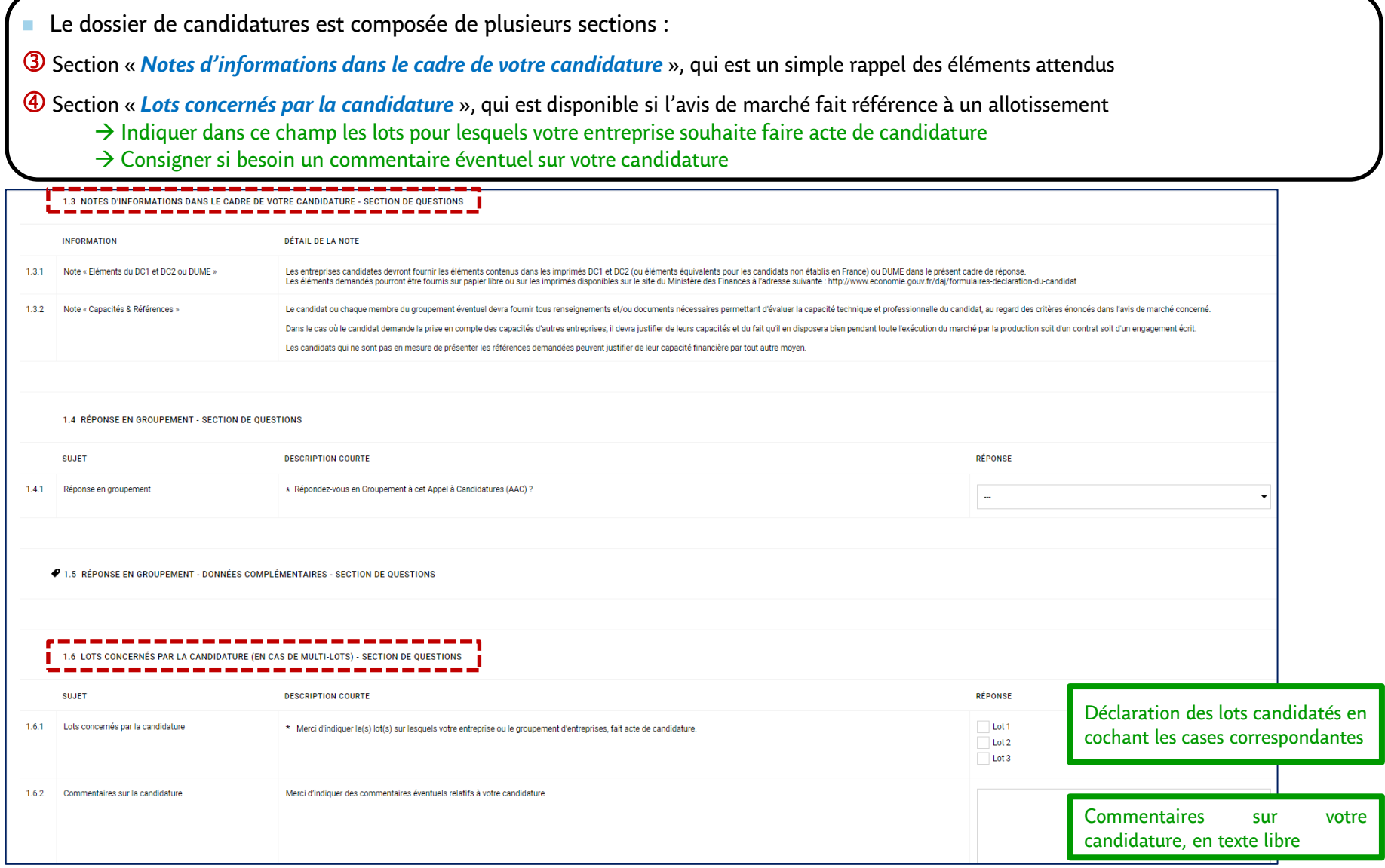

#### Fournisseur – Faire acte de candidature *Une question, besoin d'une assistance? Contactez la hotline au* **+ 33 1 46 09 56 72 29**

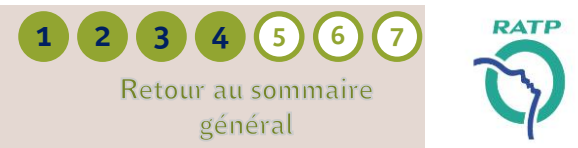

■ Le dossier de candidatures est composée de plusieurs sections :

 Section « *Mode de transmission des documents de la présente candidature* » : Vous avez la possibilité de transmettre les documents relatifs à votre candidature selon l'un des 3 modes proposés :

- Dans le présent cadre de réponse, pour joindre l'ensemble des éléments dans le présent dossier de candidatures
- En faisant référence à une précédente candidature, pour laquelle l'ensemble des informations attendues a déjà été remis
- En faisant référence à une URL de téléchargement sécurisée

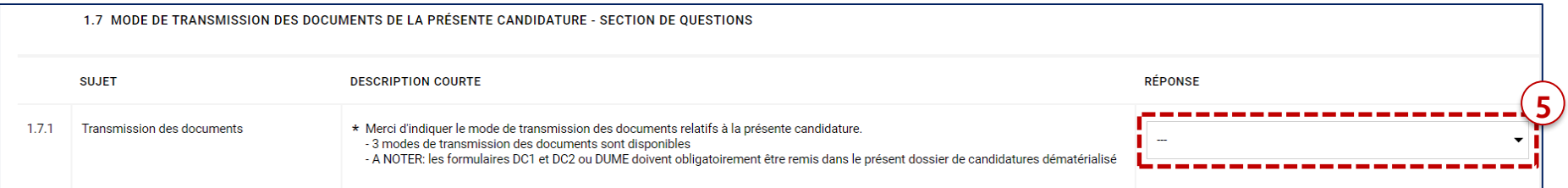

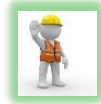

**A noter :** En fonction du choix fait pour transmettre vos éléments, une section conditionnelle apparaitra afin de vous permettre de remettre les informations attendues.

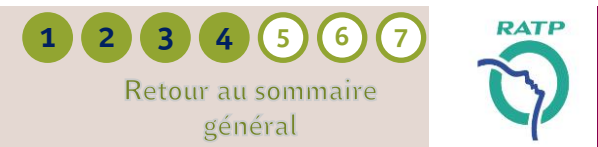

■ La section « *Conditions de participation – documents obligatoires* » vous permet de déposer les documents demandés dans l'appel à candidatures :

 Pour chaque champ obligatoire indiqué par une astérisque rouge « \* », merci de joindre un document ou un fichier zip incluant plusieurs documents.

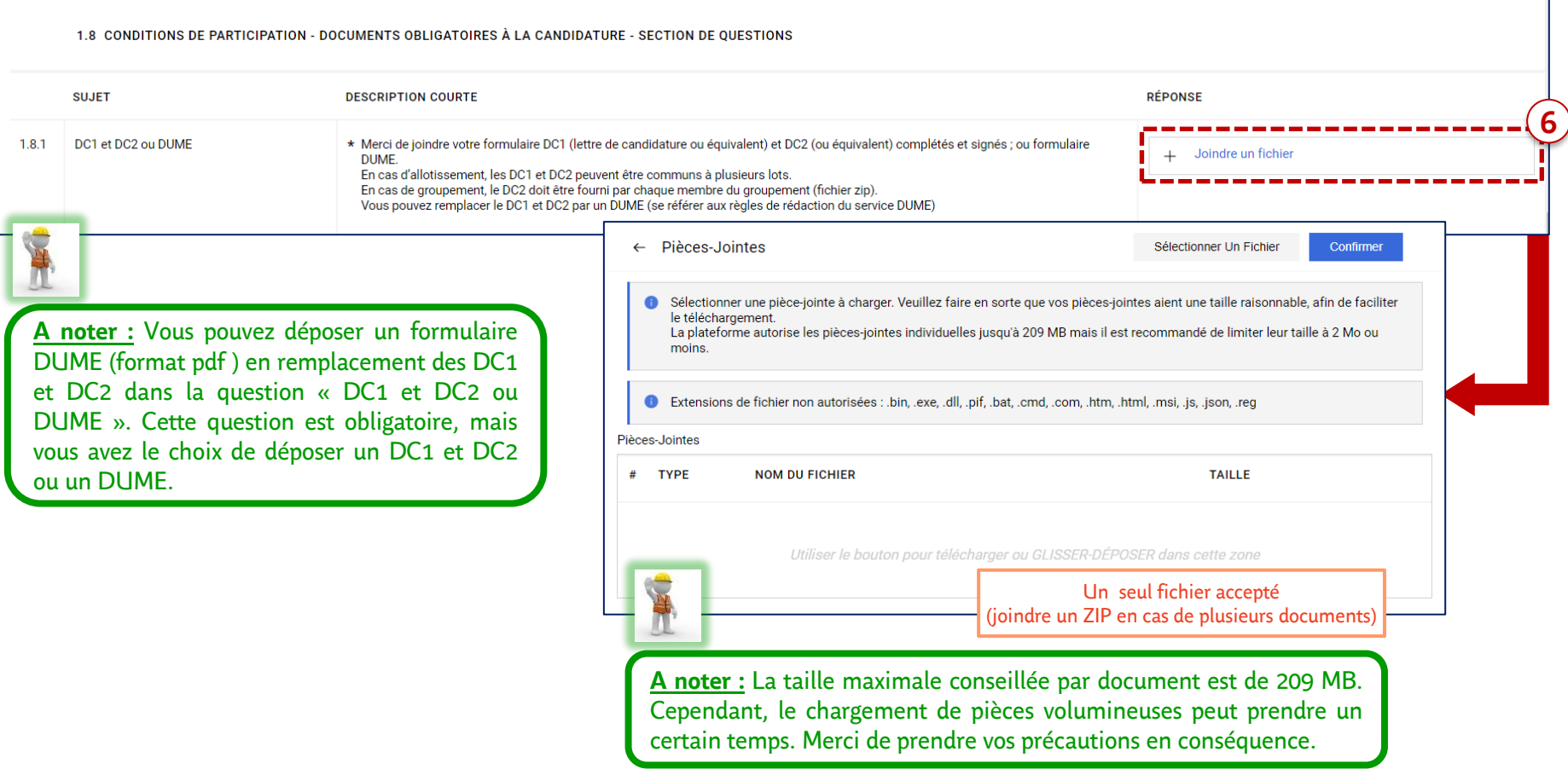

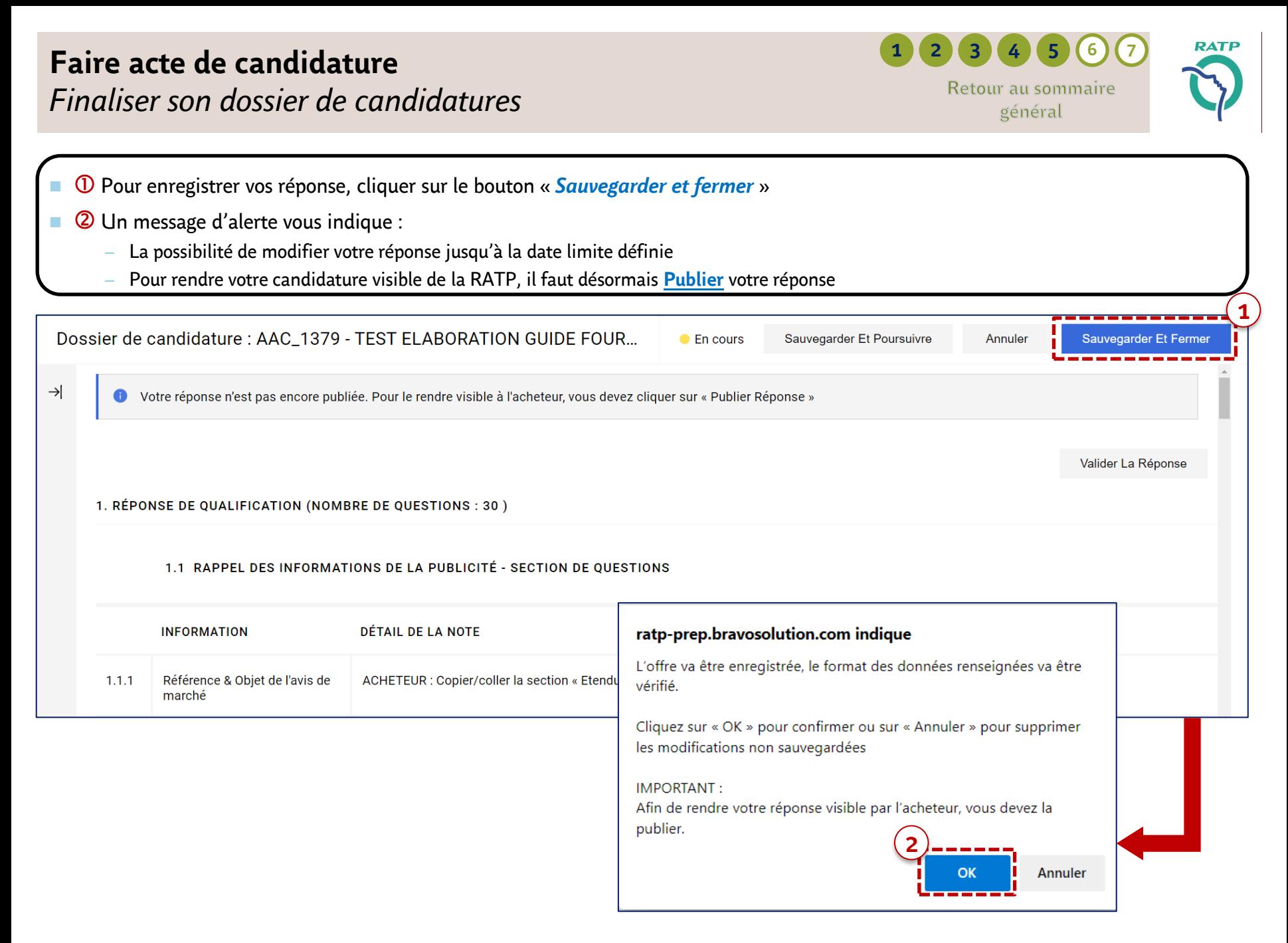

#### **1 2 3 4 5 6 7** Retour au sommaire général

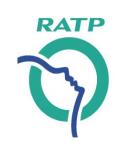

■ Pour compléter les informations relatives à la réponse en groupement, dans le formulaire de réponse (réponse de qualification)

Dans la section « *Réponse en groupement* », indiquer dans votre réponse « *Oui* »

*Déclarer et gérer un GROUPEMENT D'ENTREPRISES – Etape 1*

Une section conditionnelle apparaît, requérant des compléments d'information

- Sur la nature du groupement (liste de choix)
- sur la présentation du groupement (pj)

<span id="page-32-0"></span>**Faire acte de candidature**

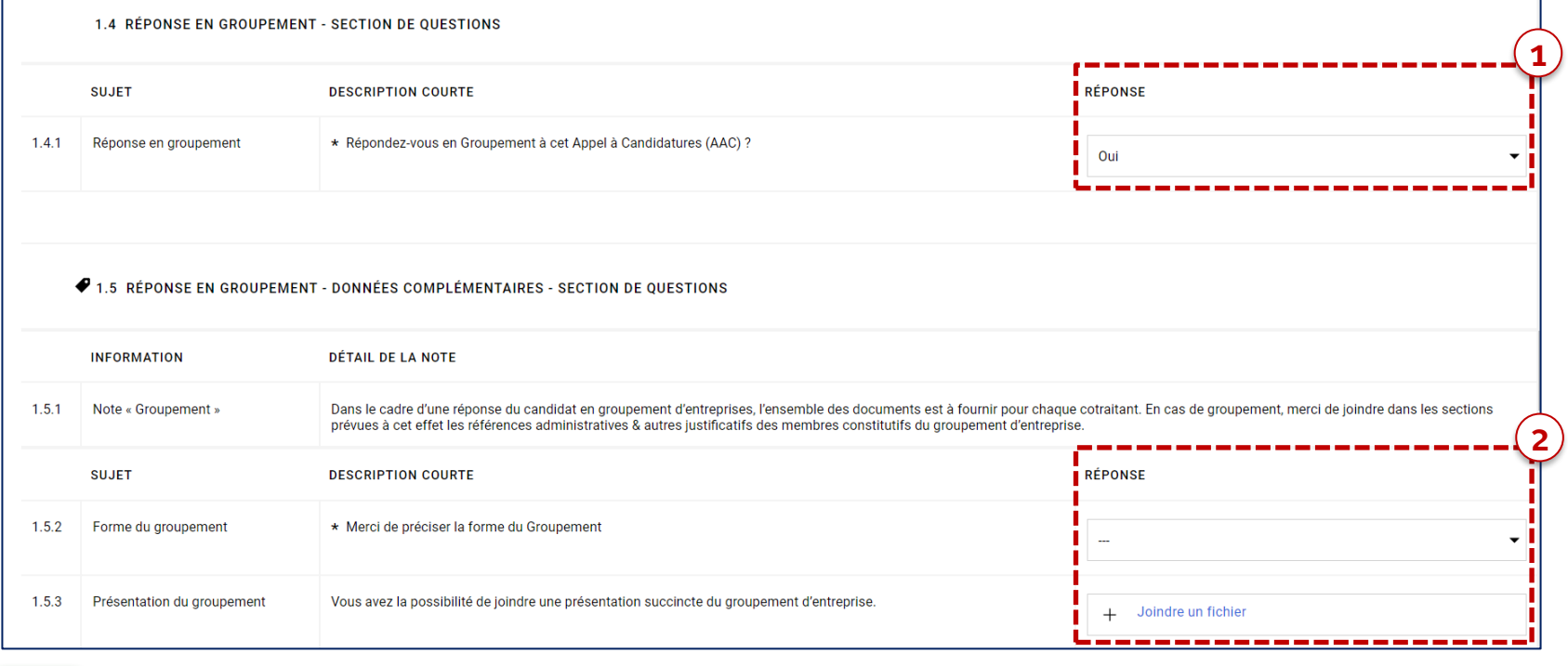

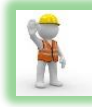

Г

**A noter :** Si vous souhaitez répondre à la fois en votre nom propre sur un lot et en groupement sur un autre lot, merci de préciser les modalités des candidatures dans la section « Commentaires relatifs à votre candidature »

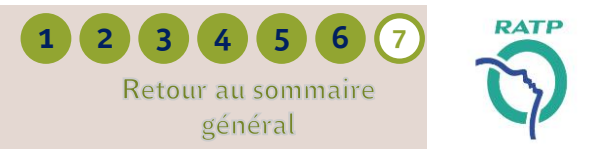

<span id="page-33-0"></span>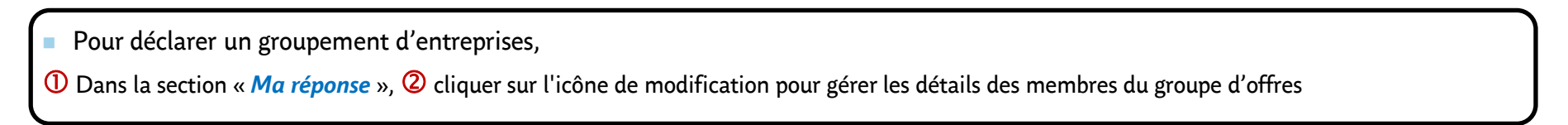

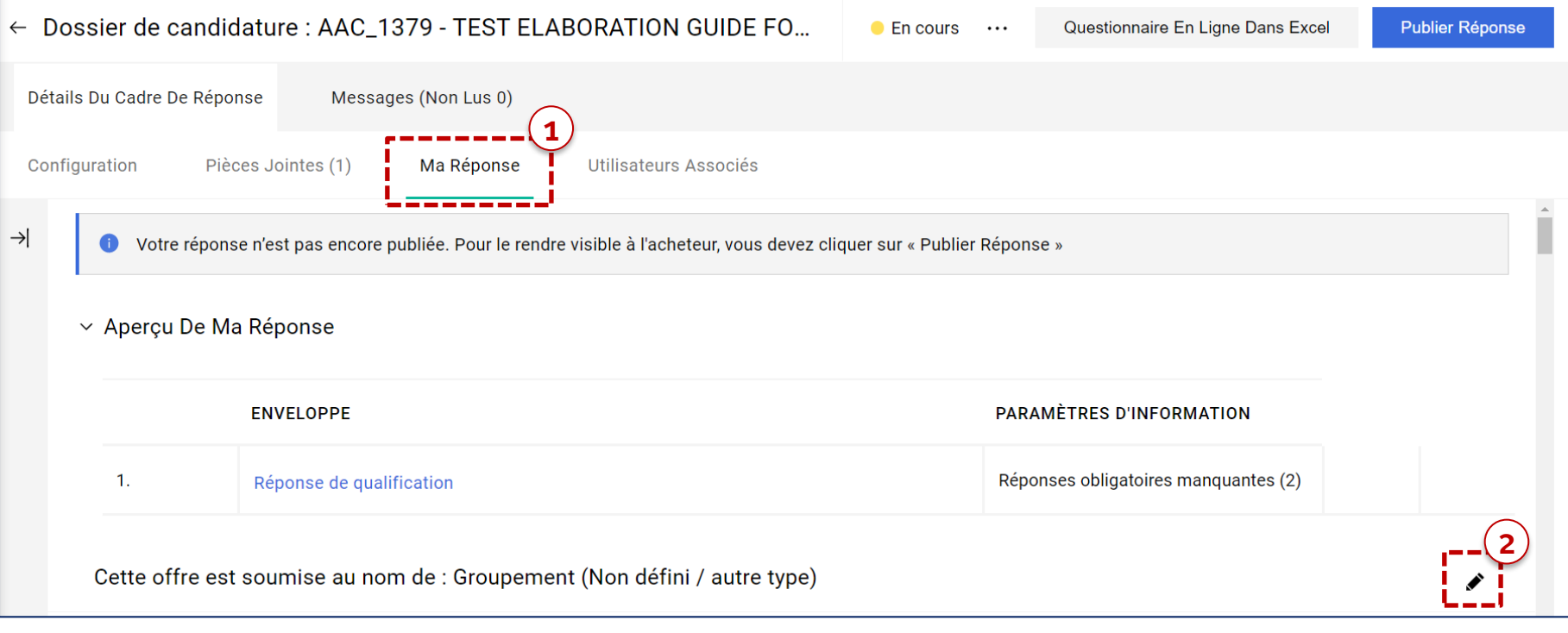

## **Faire acte de candidature** *Déclarer et gérer un GROUPEMENT D'ENTREPRISES – Etape 3*

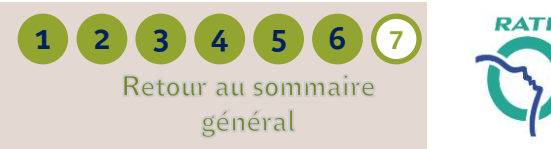

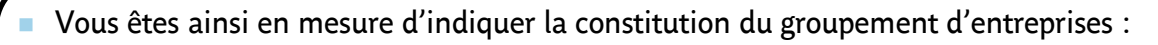

Cliquer sur « *Ajouter Membres Du Groupe* », un menu déroulant s'affiche, puis

Cliquer sur « *Hors Ligne* » ou « *Enregistré* » pour ajouter les coordonnées d'un fournisseur en tant que membre du groupement ;

→ Un membre "*Hors Ligne*" est un fournisseur n'ayant pas de compte sur la Plateforme achats de la RATP → Un membre "*Enregistré*" est un fournisseur disposant d'un compte sur la Plateforme achats de la RATP

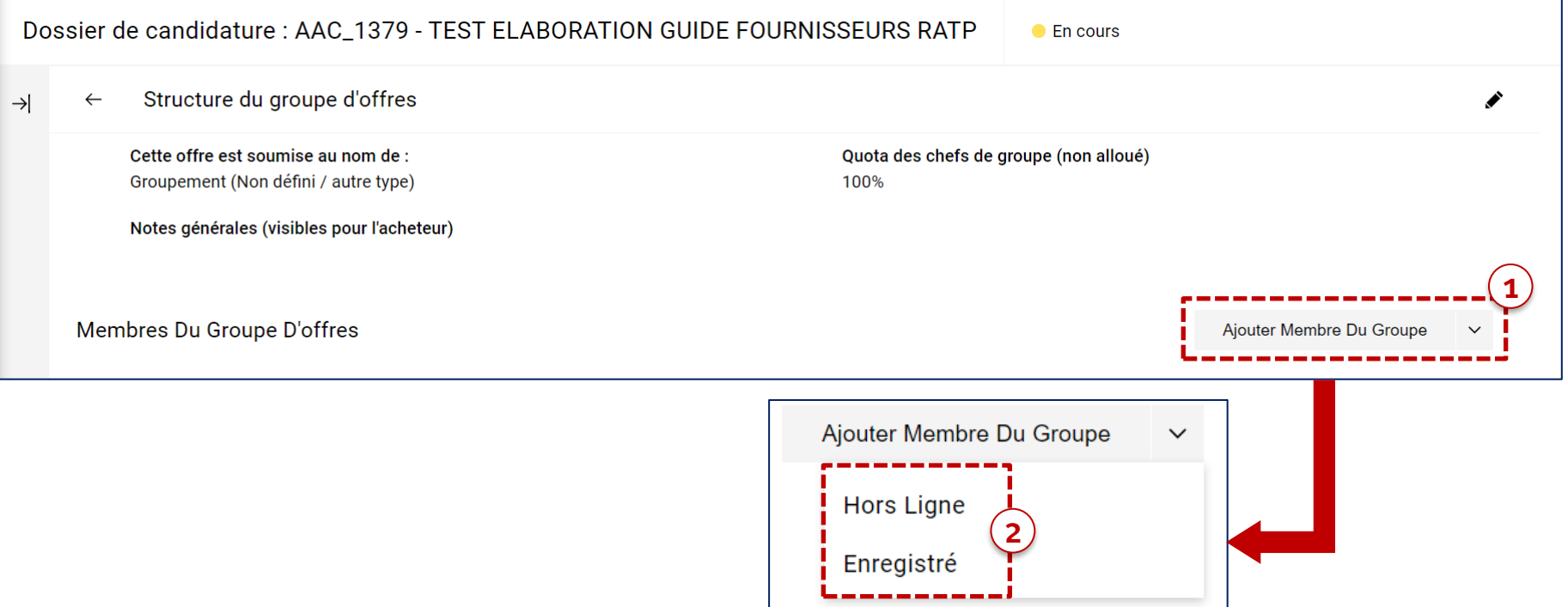

 $\rightarrow$ 

# **Faire acte de candidature**

*Déclarer et gérer un GROUPEMENT D'ENTREPRISES – Etape 4 (1/3)*

- Vous êtes ainsi en mesure d'indiquer la constitution du groupement d'entreprises Choix 1 :
- Cliquer sur « *Hors Ligne* » dans le menu déroulant, une nouvelle page s'ouvre ;
- Compléter le formulaire d'enregistrement du fournisseur en renseignant notamment les informations obligatoires marquées par « \* » et,

<sup>◼</sup> **OU** 

Cliquer sur « *Sauvegarder* » pour enregistrer le fournisseur en tant que membre du groupement ;

#### Structure du groupe d'offres  $\leftarrow$ Cette offre est soumise au nom de : Quota des chefs de groupe (non alloué) Groupement (Non défini / autre type) 100% Notes générales (visibles pour l'acheteur) Membres Du Groupe D'offres Ajouter Membre Du Groupe Hors Lign Dossier de candidature : AAC\_1379 - TEST ELABORATION GUIDE FOURNISSEURS RATP Annule  $\bullet$  En cours **1 3**Enregistre  $\vee$  Membre Du Groupe D'offres **2** Raison sociale Statut d'enregistrement **Hors ligne** SIRET \* SIREN \* Adresse \* Quota (pourcentage de participation) ❷ Représentant légal **Notes**

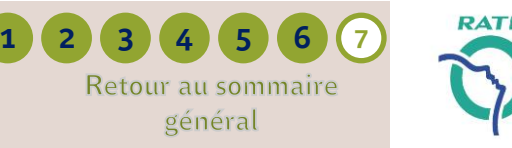

#### Fournisseur – Faire acte de candidature *Une question, besoin d'une assistance? Contactez la hotline au* **+ 33 1 46 09 56 72 37**

Caractères disponibles 2000

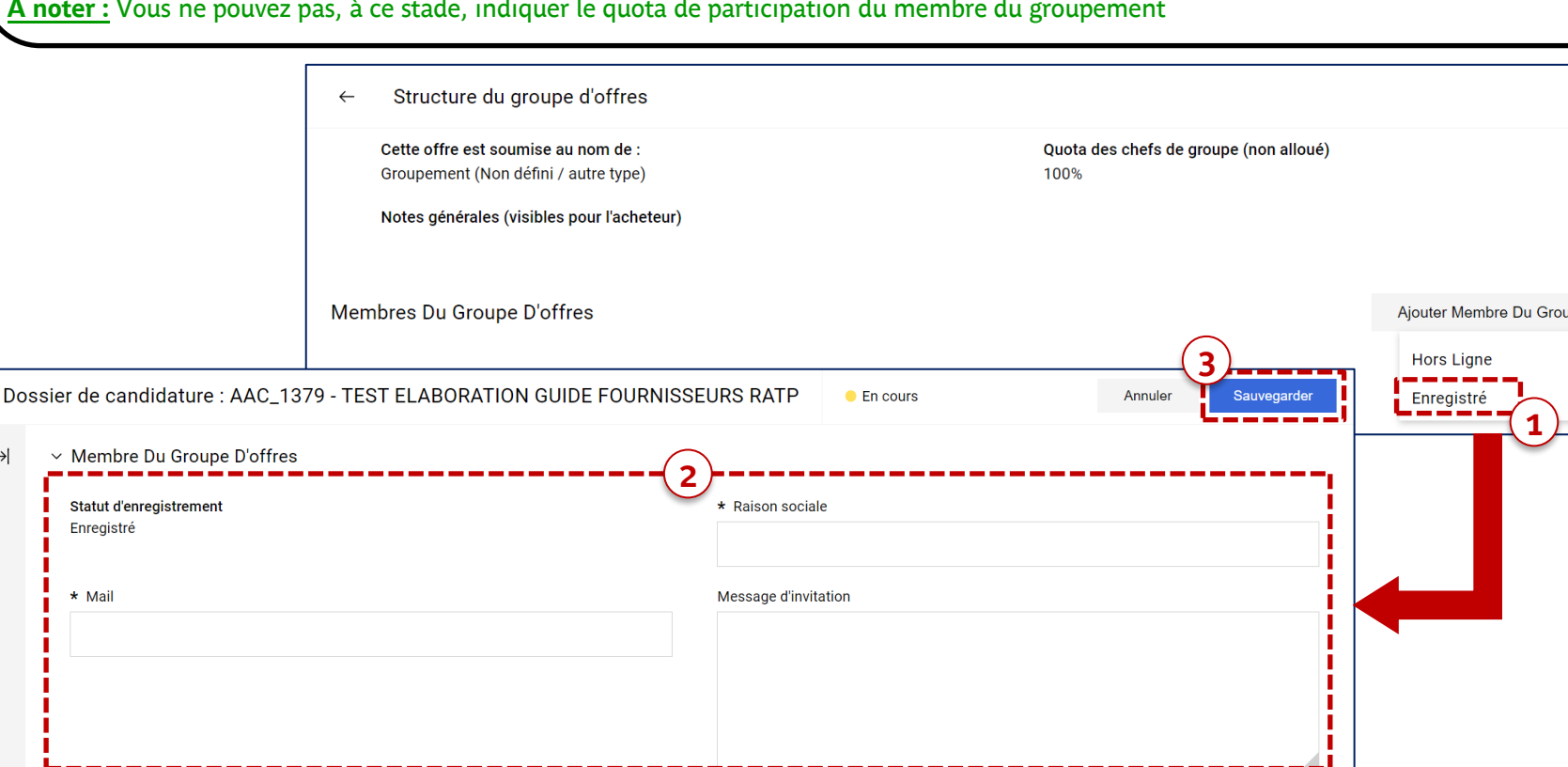

Compléter le formulaire d'enregistrement du fournisseur en indiquant son e-mail (personne ou service qui accèdera au site), sa raison sociale et,

#### Cliquer sur « *Sauvegarder* » ;

le cas échéant, un message d'invitation, puis,

→ Le fournisseur enregistré reçoit un e-mail pour se connecter à la Plateforme achats de la RATP et gérer l'invitation. **A noter :** Vous ne pouvez pas, à ce stade, indiquer le quota de participation du membre du groupement

#### Cliquer sur « *Enregistré* » dans le menu déroulant, une nouvelle page s'ouvre ;

*Déclarer et gérer un GROUPEMENT D'ENTREPRISES – Etape 4 (2/3)*

■ Vous êtes ainsi en mesure d'indiquer la constitution du groupement d'entreprises – Choix 2 :

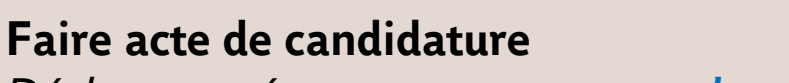

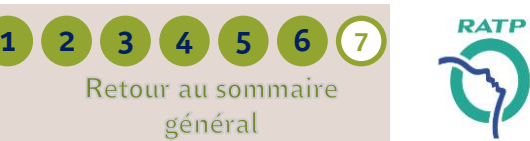

Retour au sommaire général

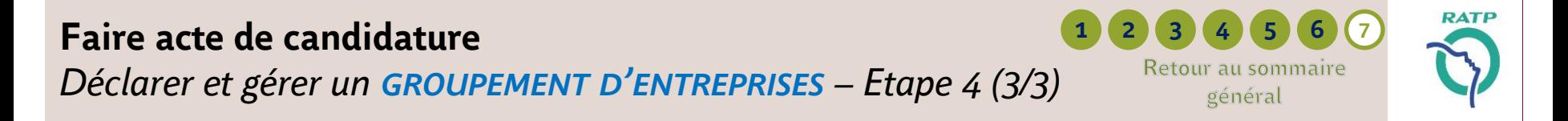

- Le fournisseur invité reçoit une notification par e-mail. Il doit :
- Cliquer sur le lien pour accéder à la Plateforme achats de la RATP et gérer l'invitation à participer au groupement d'entreprise ;
- <sup>2</sup> Se connecter à la Plateforme achats de la RATP à l'aide de son identifiant et de son mot de passe. Si ce membre se connecte pour la première fois à la Plateforme achats de la RATP, il doit s'inscrire à la plateforme ;
- **3** Cliquer sur « *Accepter* » pour valider sa participation au groupement d'entreprise puis  $\Phi$  sur « *Ok* » pour confirmer son acceptation.
	- → Le fournisseur peut « Refuser » l'invitation à participer au groupement d'entreprise, auquel cas il devra ajouter un commentaire dans le bloc prévu à cet effet. Il peut également « Retirer » son acceptation à postériori.

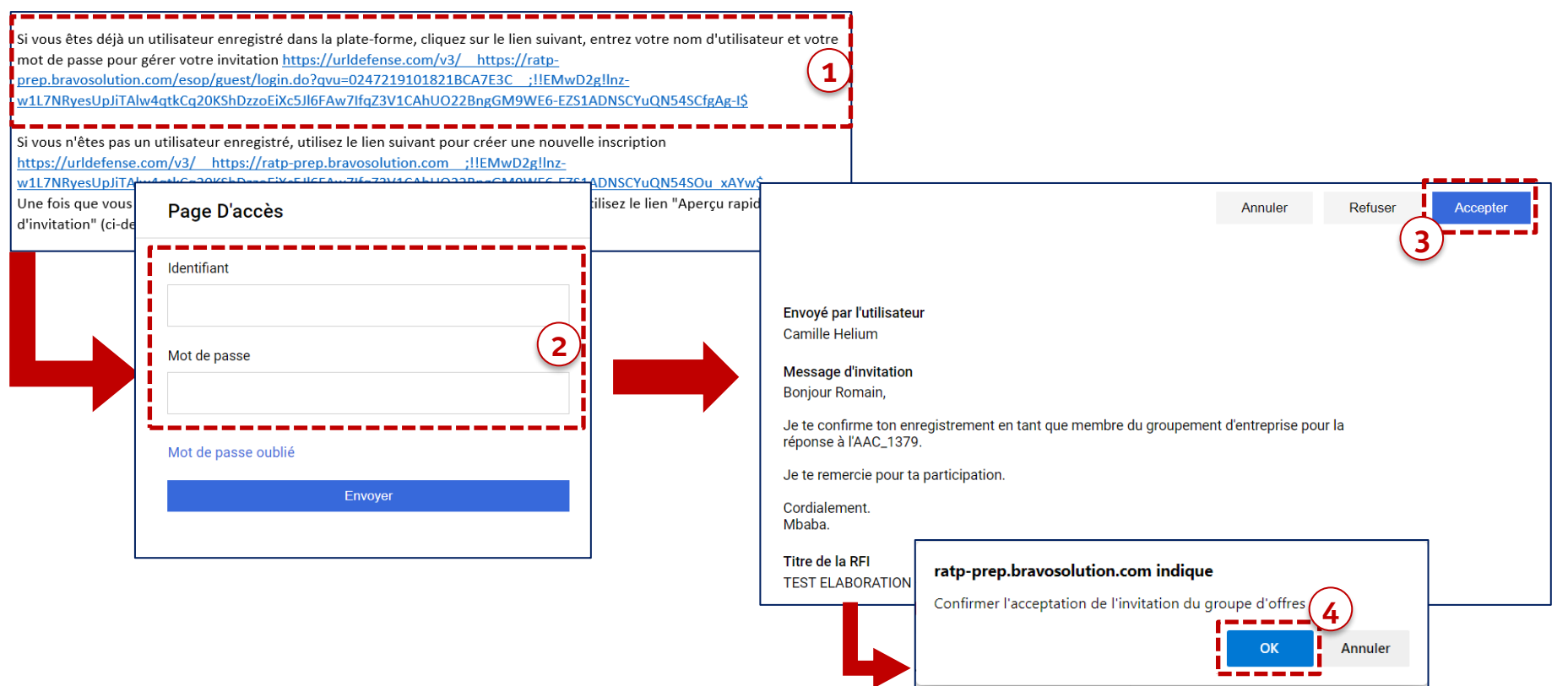

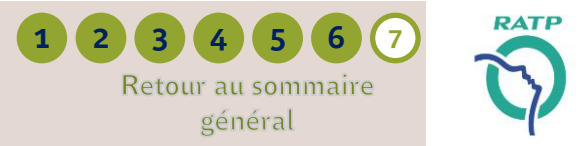

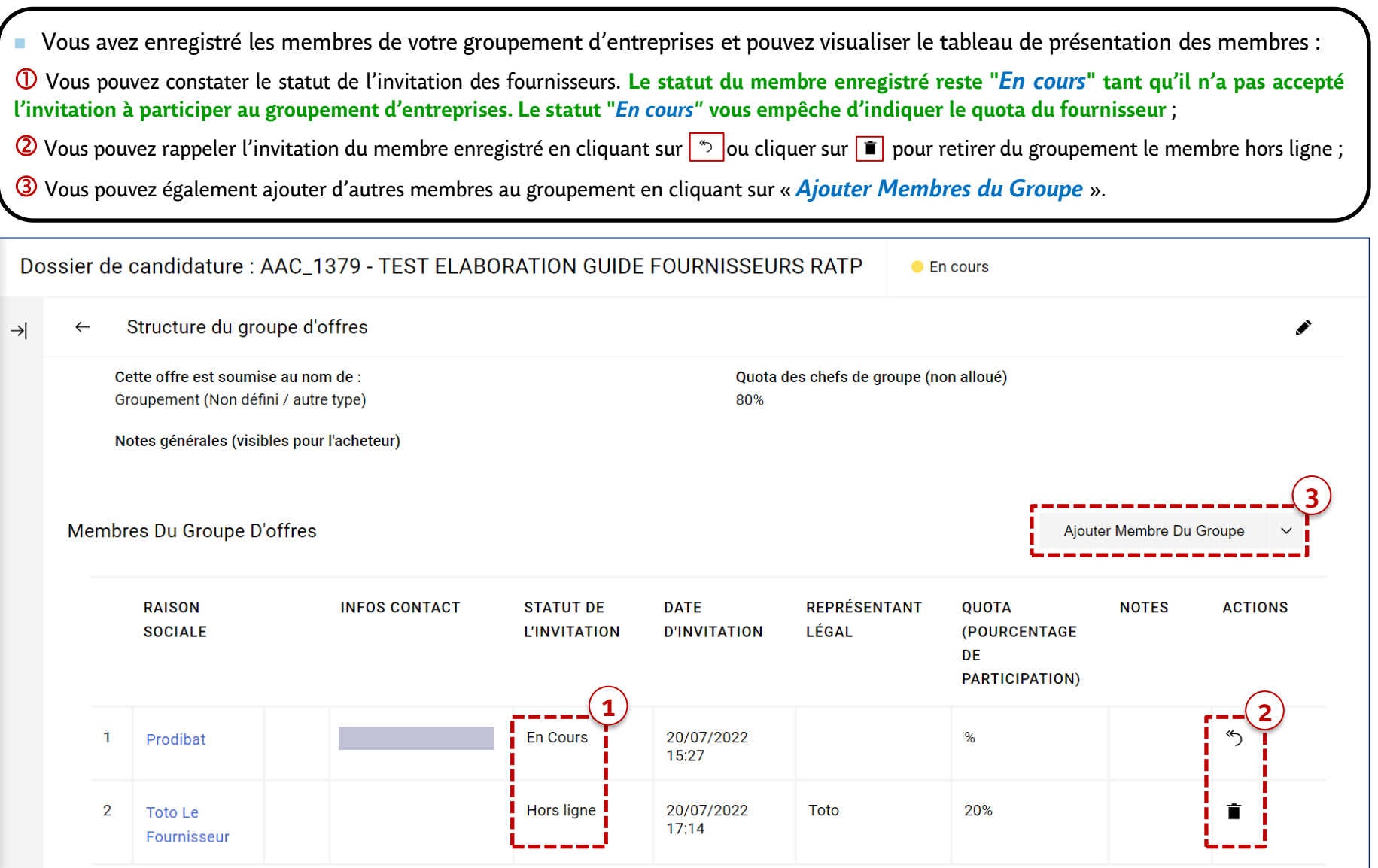

#### Fournisseur – Faire acte de candidature *Une question, besoin d'une assistance? Contactez la hotline au* **+ 33 1 46 09 56 72**

# **Faire acte de candidature** *Déclarer et gérer un GROUPEMENT D'ENTREPRISES – Etape 6*

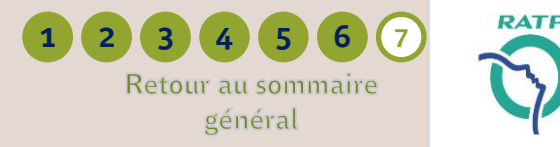

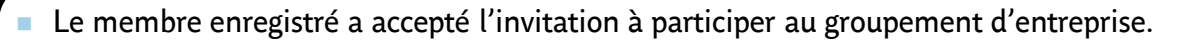

Vous pouvez constater le changement du statut de l'invitation, passée de "*En cours*" à « *Accepté* » ;

- Cliquer sur le nom du fournisseur ou sur la ligne d'information pour
- **3** Accéder au formulaire de gestion du membre et indiquer son pourcentage de participation (quota), puis  $\Phi$  cliquer sur « **Sauvegarder** »

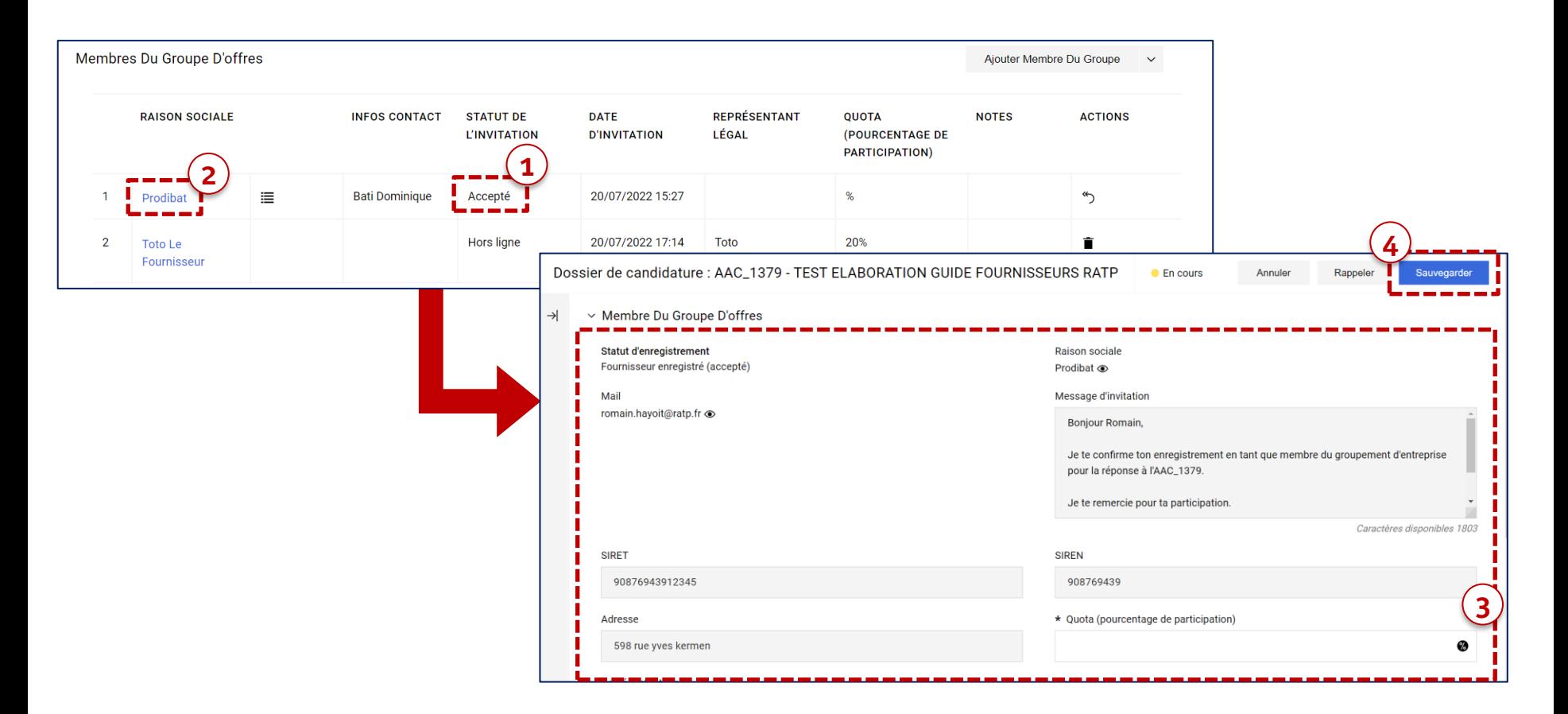

#### <span id="page-40-0"></span>DAT **1 2 3 4 5 6 7 Faire acte de candidature** Retour au sommaire *Publier sa candidature* général ■ Pour faire acte de candidature auprès de la RATP, la dernière étape consister à <sup>®</sup> « *Publier réponse* » : – Une demande de confirmation apparaît à l'écran, cliquer sur « *OK* » pour soumettre votre candidature ; – Un message de confirmation vous indique que la réponse a bien été transmise. Cliquer sur « *Détail* » pour voir tout le message ; – En complément, une notification automatique vous est adressée par courriel confirmant votre dépôt de candidature ← Dossier de candidature : AAC\_1379 - TEST ELABORATION GUIDE FO... Questionnaire En Ligne Dans Excel  $\bullet$  En cours  $\cdots$ **Publier Réponse 1** Détails Du Cadre De Réponse Messages (Non Lus 0) Configuration Pièces Jointes (1) Ma Réponse Utilisateurs Associés **3**Votre réponse a été transmise avec succès à l'acheteu ---------------12:27 CET - Central Europe Time DST **ENVIRONNEMENT DE PRÉPRODUCTION** Bienvenue Camille Helium 1 ← Dossier de candidature : AAC\_1379 - TES...  $\bullet$  En cours  $\cdots$ Retirer Réponse Questionnaire En Ligne Dans Excel ratp-prep.bravosolution.com indique Détails Du Cadre De Réponse Messages (Non Lus 0) IMPORTANT : Merci de vérifier si votre offre est complète (y compris les éventuelles pièces jointes), puis cliquer sur "Publier" pour soumettre Configuration Ma Réponse Pièces Jointes (1) Utilisateurs Associés votre réponse à l'acheteur. Pour revenir à votre réponse sans la soumettre, cliquer sur "Annuler" Information  $\times$ Annuler Votre réponse a été transmise avec succès à l'acheteur. **2** Si vous le souhaitez, vous pouvez mettre à jour votre réponse et la republier autant de fois que vous le souhaiterez avant la date de clôture.

**Pour que votre candidature soit enregistrée, il est obligatoire de la « Publier »: seule la publication fait foi dans le dépôt de candidature.**

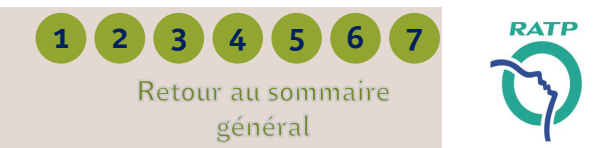

<sup>◼</sup> Lorsque votre réponse est publiée, vous avez la possibilité de télécharger un "*Résumé*" de votre candidature, reprenant l'intégralité des informations & documents remis. Pour ce faire,  $\Omega$  cliquer sur les [...] puis  $\Omega$  sur « *Résumé* » et  $\Omega$  télécharger le document ; → Ce rapport est téléchargeable au format pdf

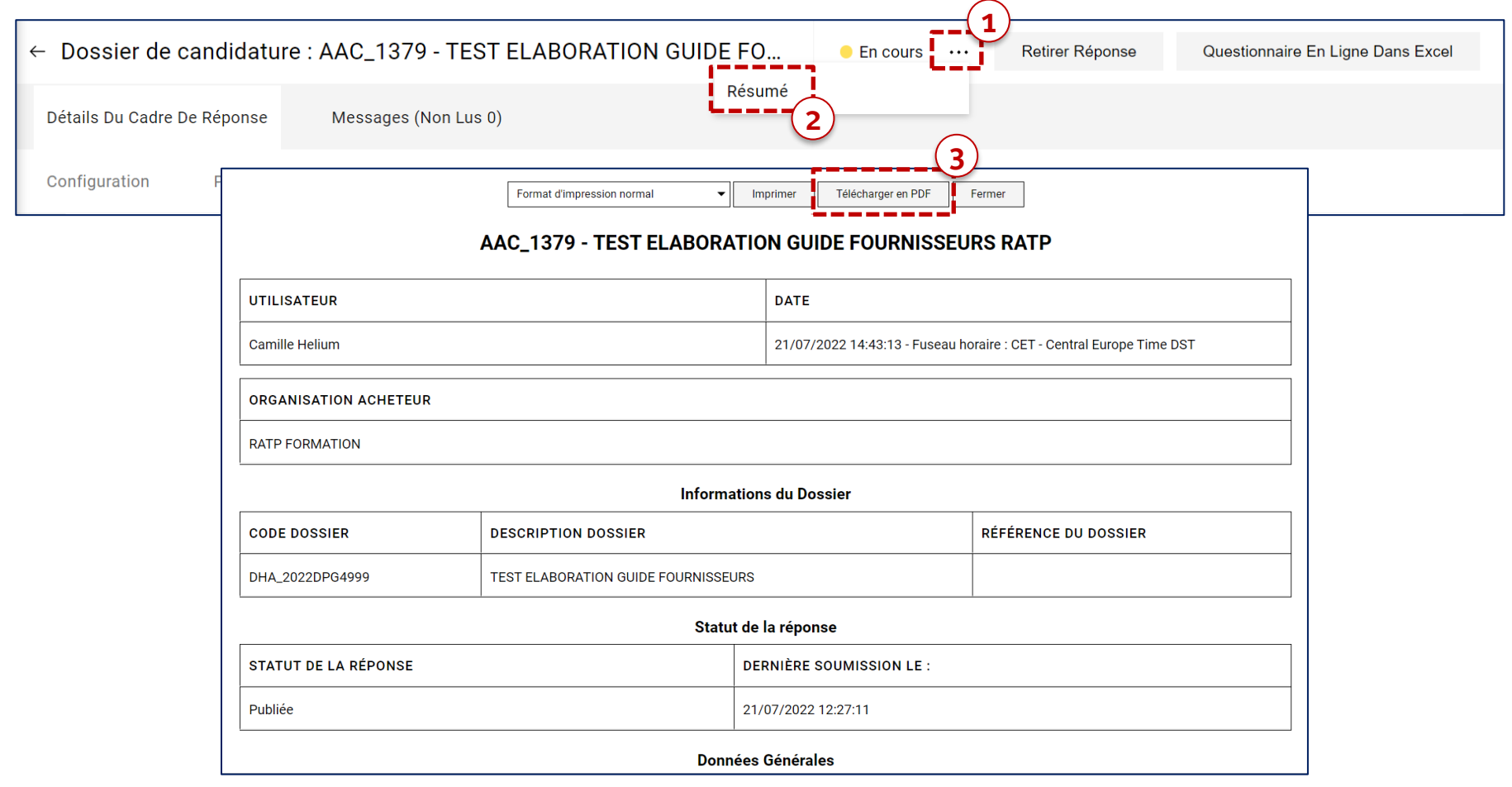

## **Faire acte de candidature** *Suivi des statuts de réponses*

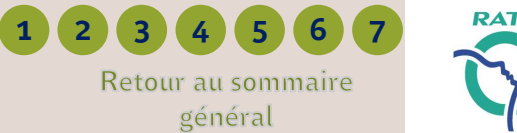

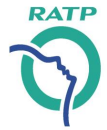

- Dans la liste de vos dossiers de candidatures  $\mathbf 0$ , vous pouvez visualiser vos statuts de réponses  $\mathbf 2.$
- Les statuts de réponse des fournisseurs sur les dossiers de candidatures peuvent être :
	- **Refusée** : le fournisseur a fait l'action de refuser de répondre en ajoutant éventuellement un commentaire
	- **Aucune réponse n'a été préparée** : le fournisseur a été invité ou a manifesté son intérêt mais n'a pas commencé à préparer sa réponse
	- **A publier** : le fournisseur a commencé à préparer sa réponse mais n'a pas encore publié
	- **Publiée** : le fournisseur a soumis sa réponse et le dossier de candidature est encore ouvert
	- **Non retenue** : le fournisseur a soumis une réponse et le dossier est clos : soit il est invité dans une nouvelle consultation pour poursuivre, soit il n'est pas retenu dans la procédure
	- **Terminée** : l'acheteur a finalisé la sélection des candidats sans convertir le dossier de candidatures en consultation et le fournisseur a bien répondu via la plateforme

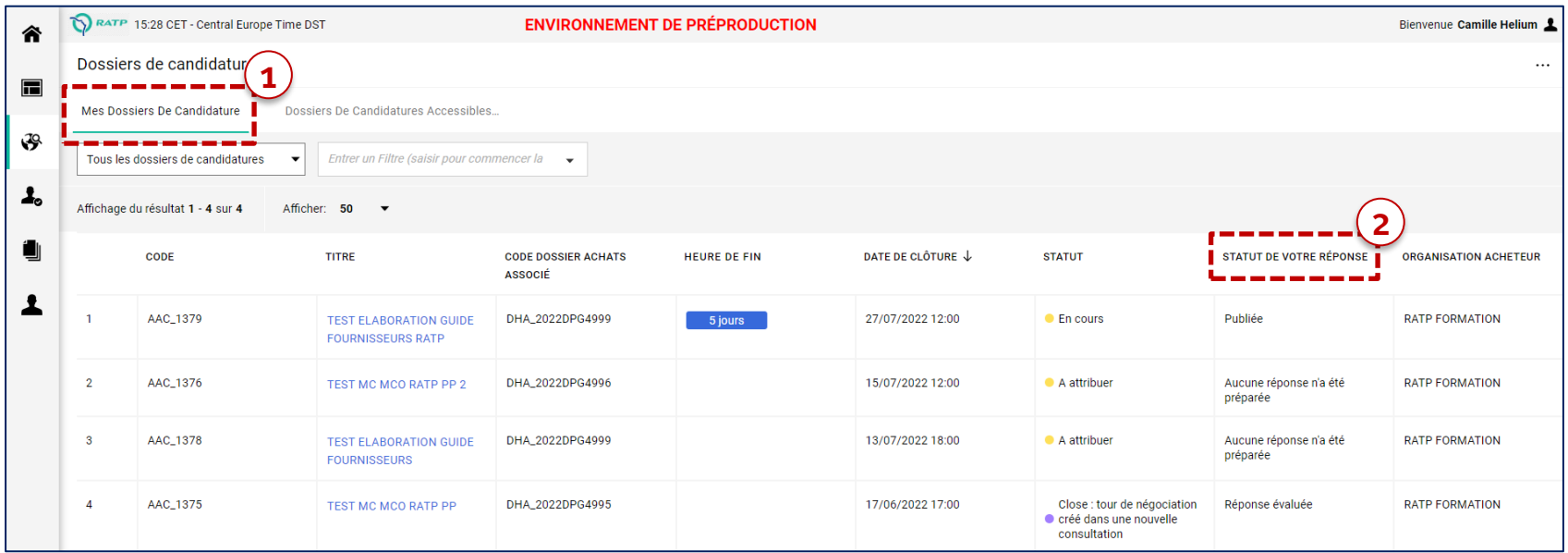